#### WILOW-IOT-GATEWAY-4G-QUICKSTART

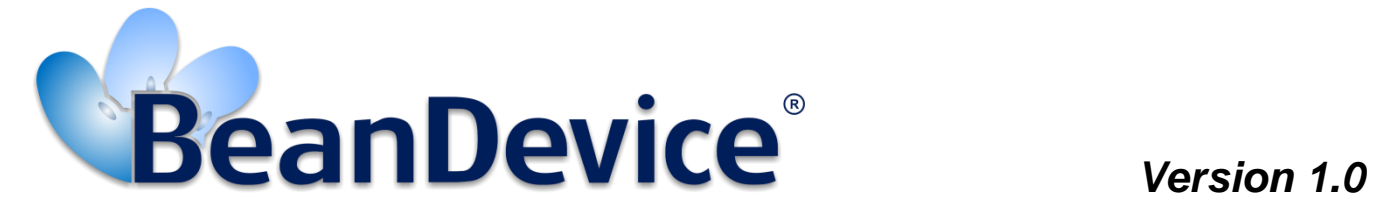

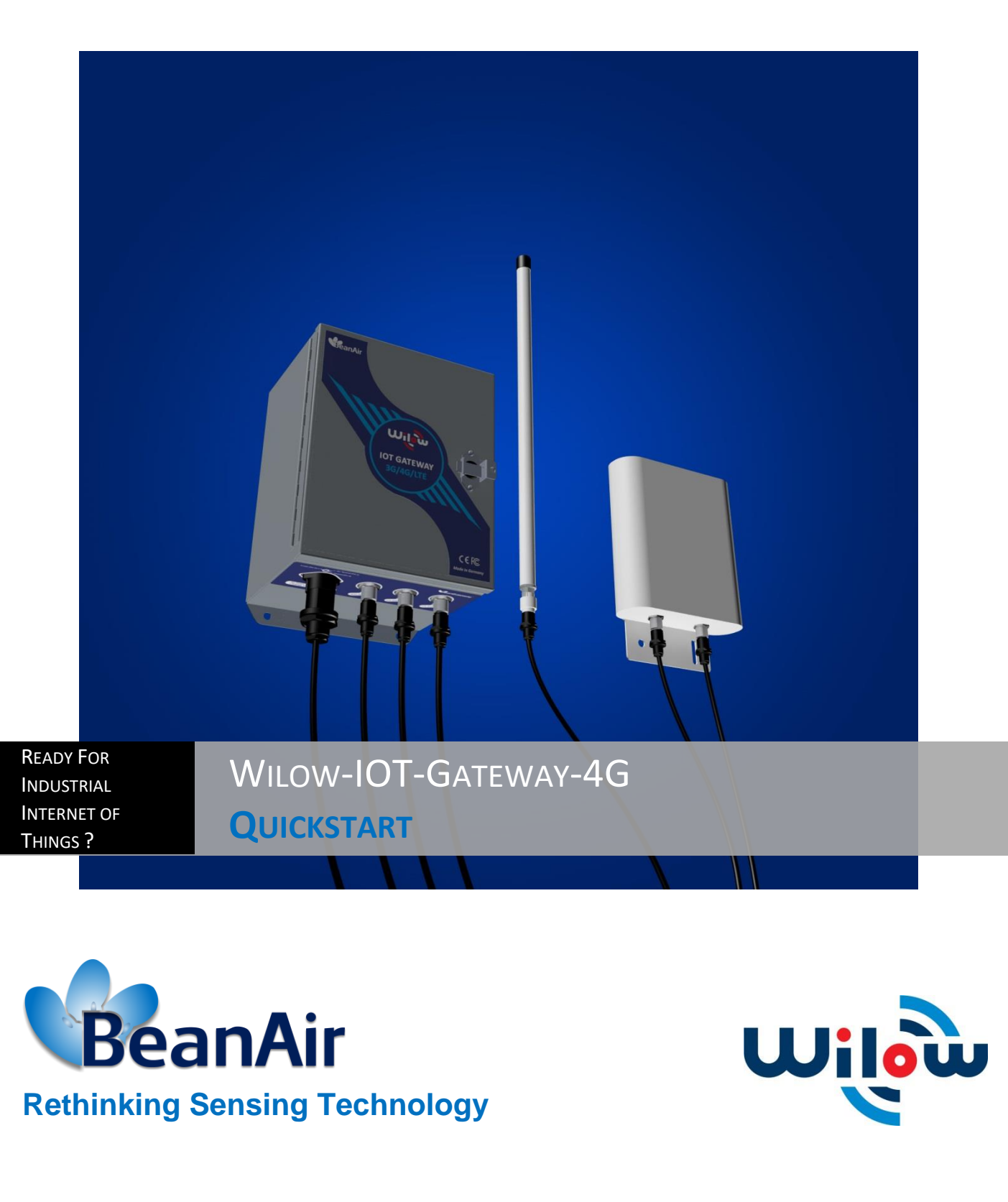

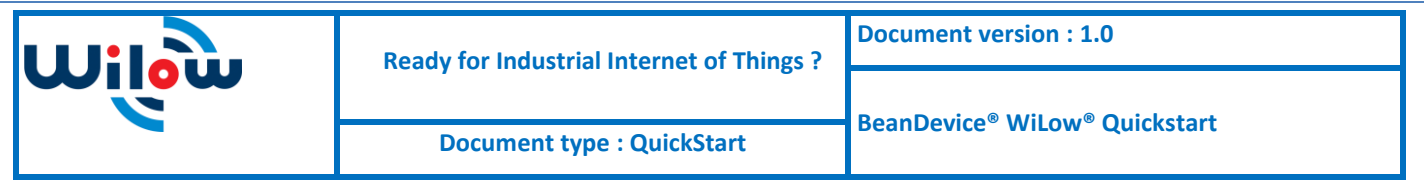

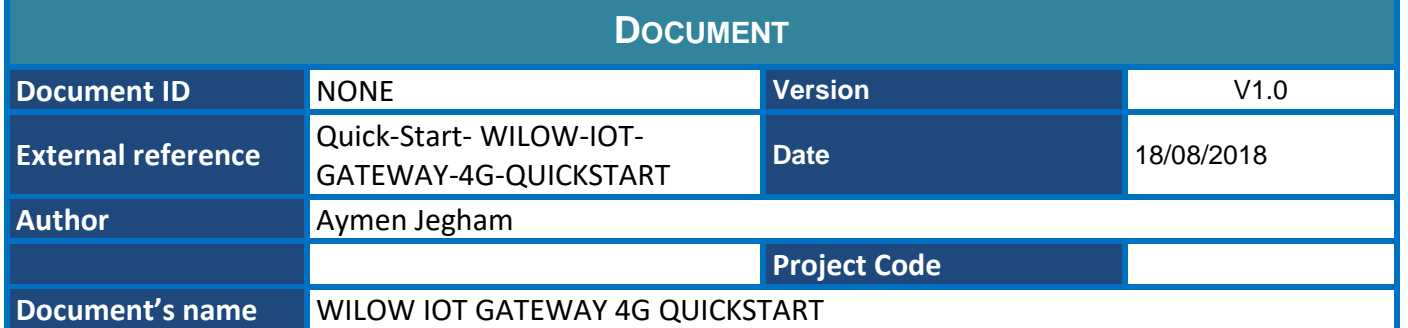

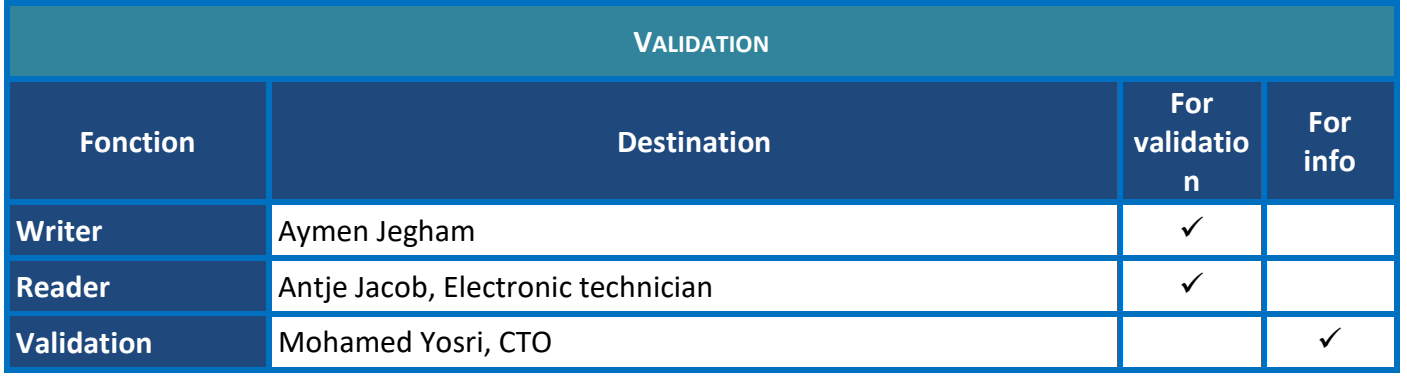

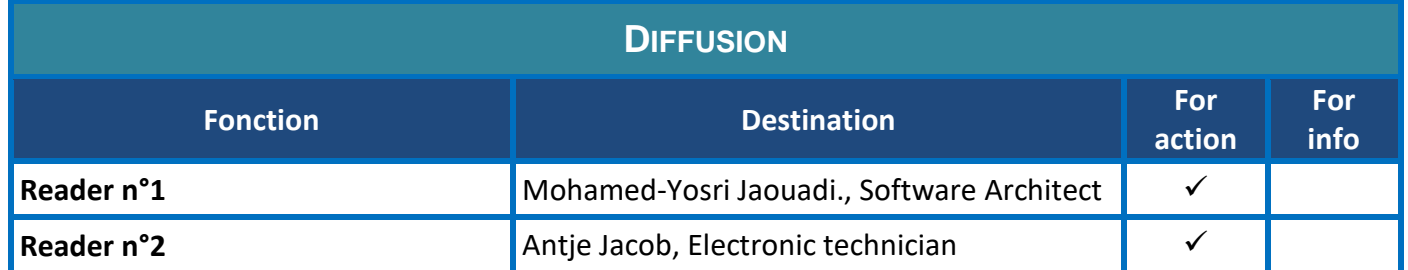

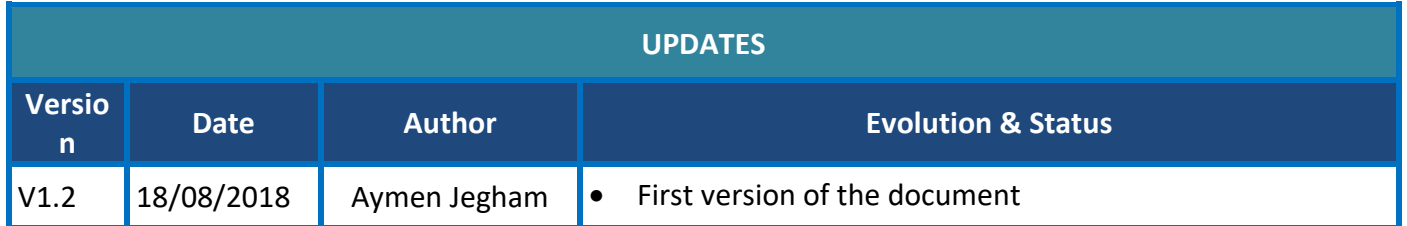

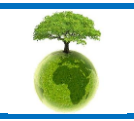

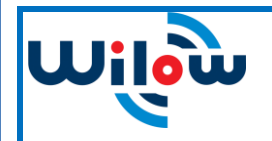

# **Contents**

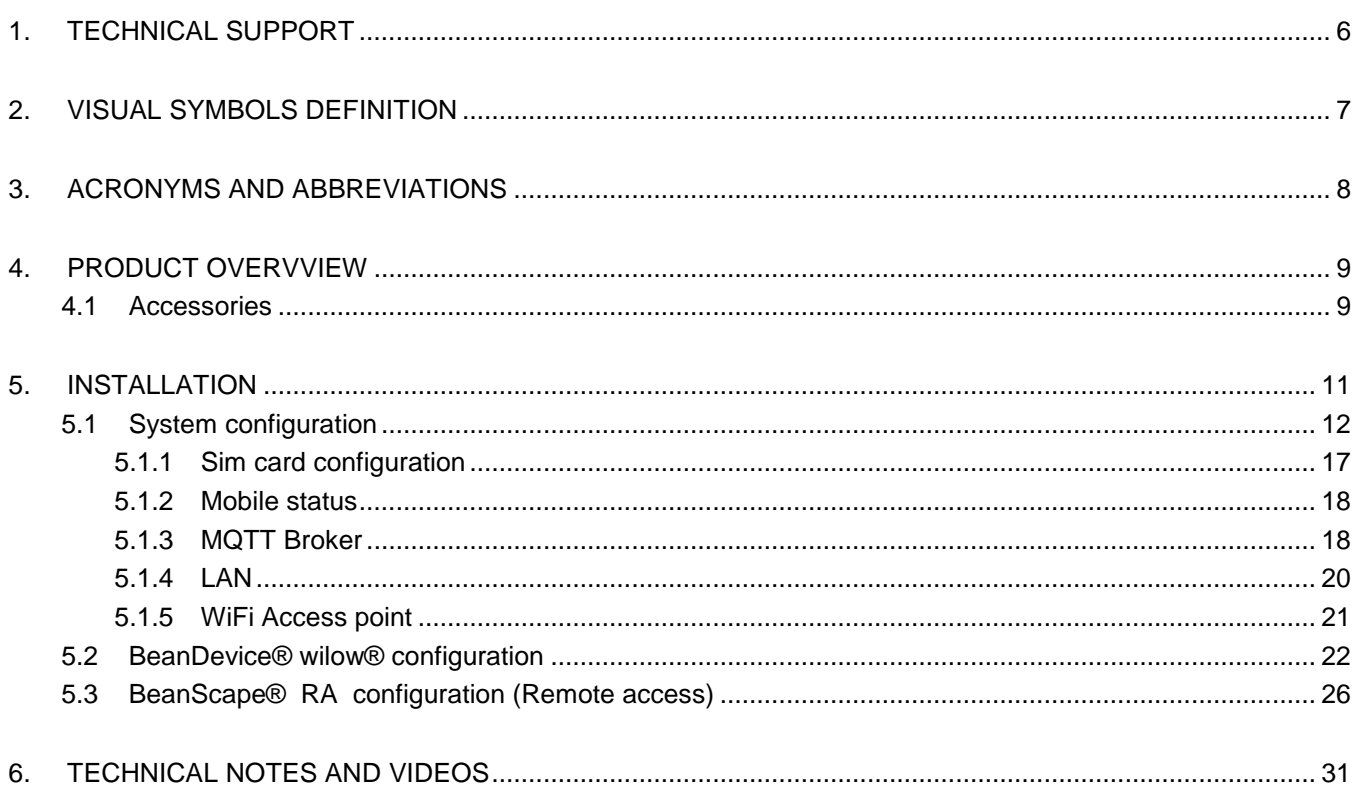

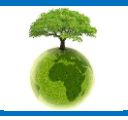

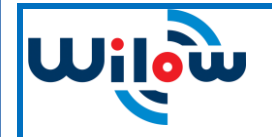

**Document type : QuickStart** 

# **List of Figures**

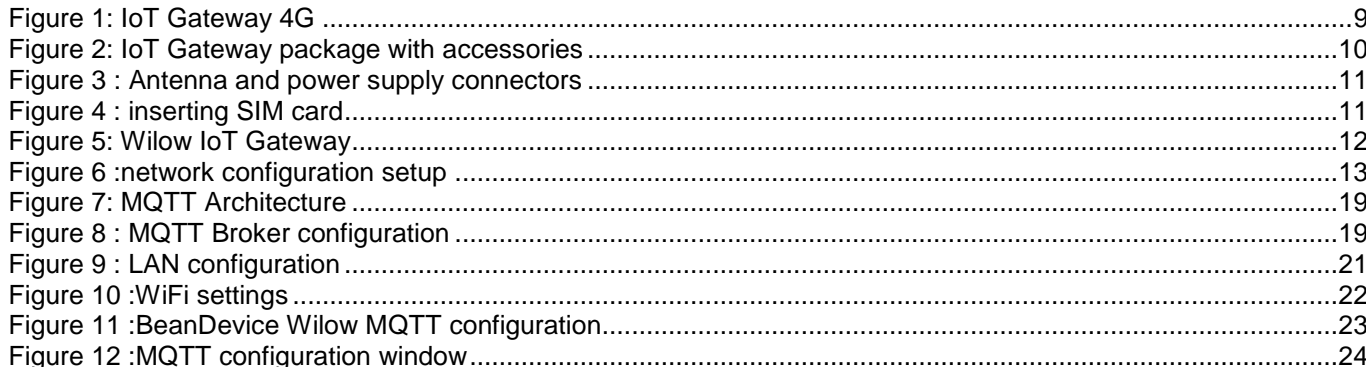

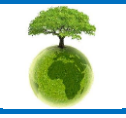

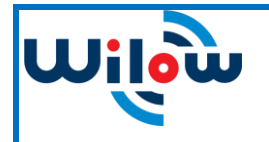

**Document type : QuickStart**

**BeanDevice® WiLow® Quickstart**

# *Disclaimer*

The information contained in this document is the proprietary information of BeanAir.

The contents are confidential and any disclosure to persons other than the officers, employees, agents or subcontractors of the owner or licensee of this document, without the prior written consent of BeanAir GmbH, is strictly prohibited.

BeanAir makes every effort to ensure the quality of the information it makes available. Notwithstanding the foregoing, BeanAir does not make any warranty as to the information contained herein, and does not accept any liability for any injury, loss or damage of any kind incurred by use of or reliance upon the information.

BeanAir disclaims any and all responsibility for the application of the devices characterized in this document, and notes that the application of the device must comply with the safety standards of the applicable country, and where applicable, with the relevant wiring rules.

BeanAir reserves the right to make modifications, additions and deletions to this document due to typographical errors, inaccurate information, or improvements to programs and/or equipment at any time and without notice.

Such changes will, nevertheless be incorporated into new editions of this document.

Copyright: Transmittal, reproduction, dissemination and/or editing of this document as well as utilization of its contents and communication thereof to others without express authorization are prohibited. Offenders will be held liable for payment of damages. All rights are reserved.

Copyright © BeanAir GmBh 2017

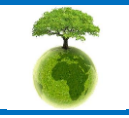

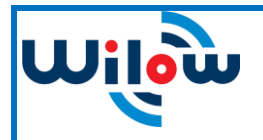

### <span id="page-5-0"></span>**1. TECHNICAL SUPPORT**

For general contact, technical support, to report documentation errors and to order manuals, contact *BeanAir Technical Support Center* (BTSC) at: [tech-support@beanair.com](mailto:tech-support@beanair.com)

For detailed information about where you can buy the BeanAir equipment/software or for recommendations on accessories and components visit:

[www.beanair.com](http://www.beanair.com/)

To register for product news and announcements or for product questions contact BeanAir's Technical Support Center (BTSC).

Our aim is to make this user manual as helpful as possible. Please keep us informed of your comments and suggestions for improvements. BeanAir appreciates feedback from the users.

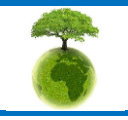

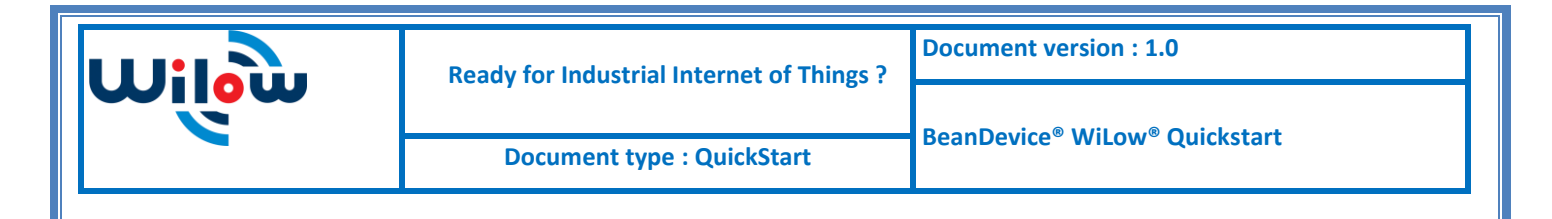

# <span id="page-6-0"></span>**2. VISUAL SYMBOLS DEFINITION**

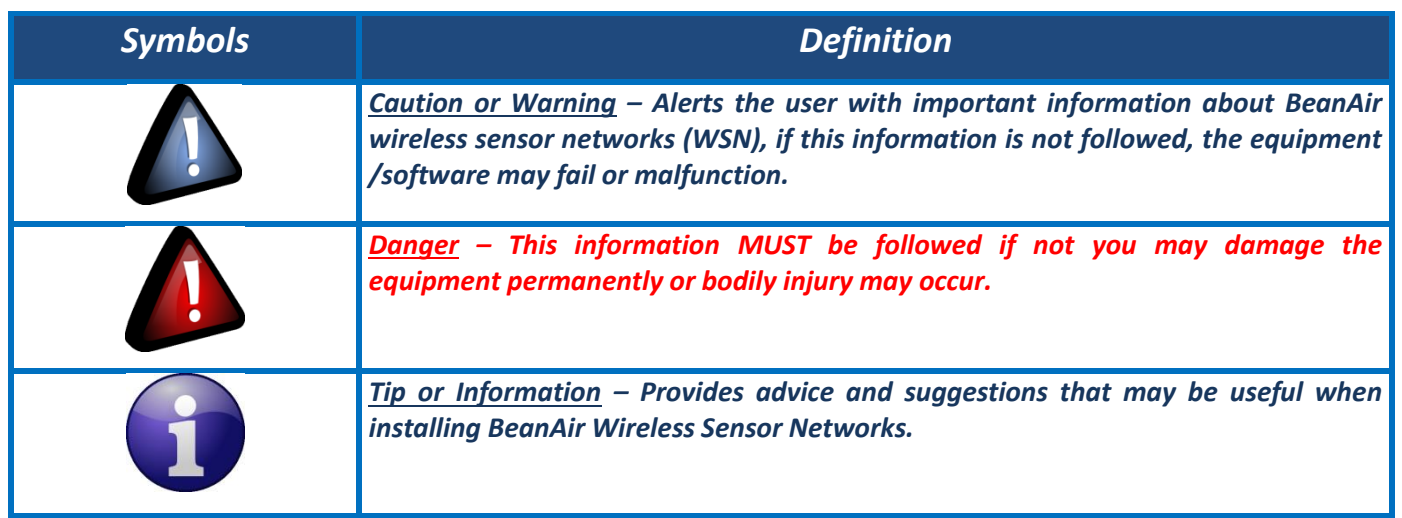

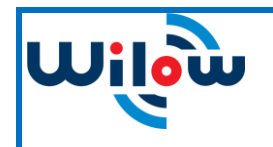

### <span id="page-7-0"></span>**3. ACRONYMS AND ABBREVIATIONS**

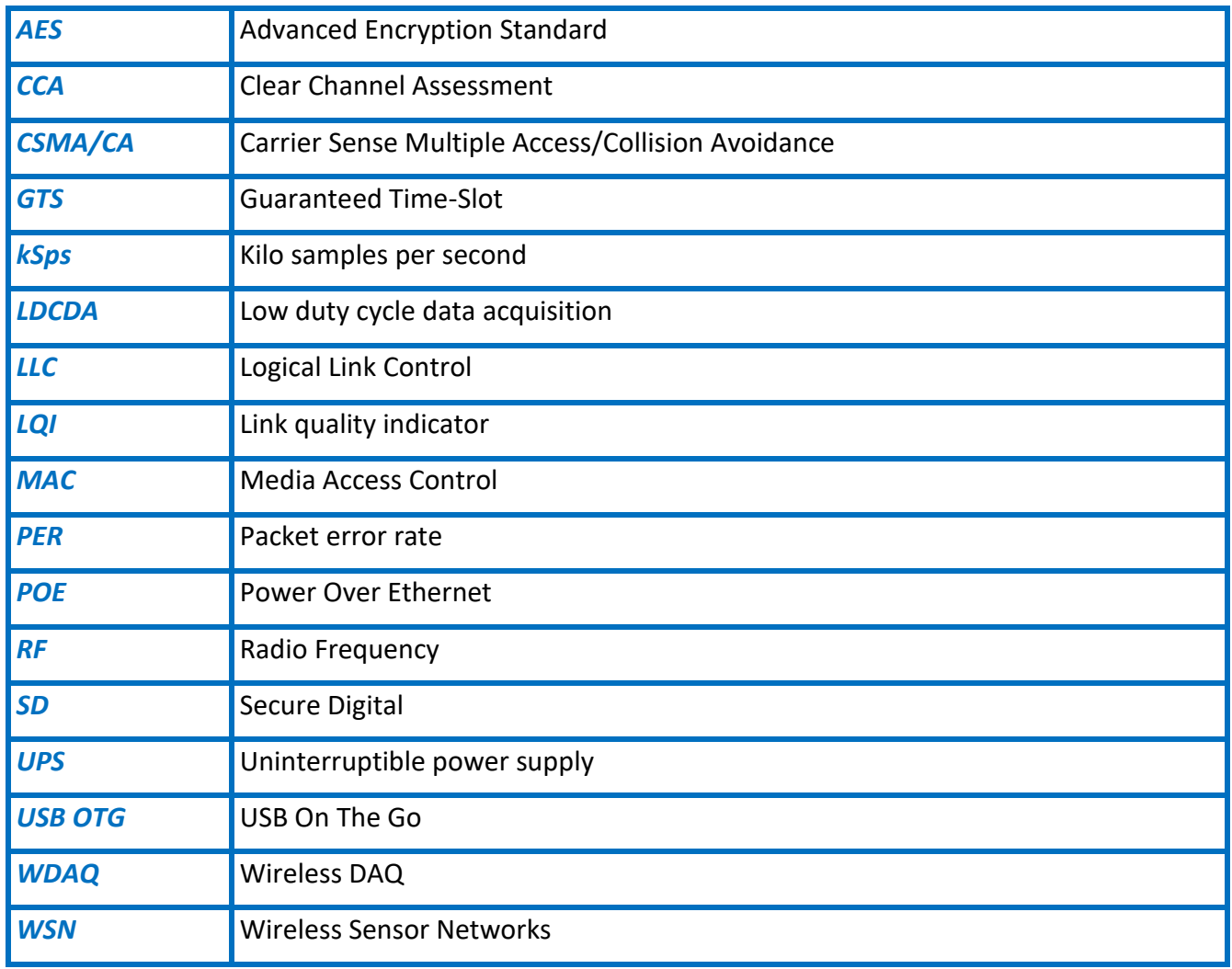

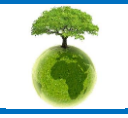

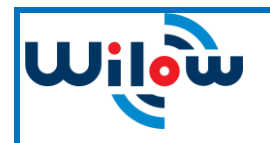

### <span id="page-8-0"></span>**4. PRODUCT OVERVVIEW**

Wilow® IOT Gateway along with BeanScape® RA will provide you a ready to use one packaged solution for remote access monitoring using BeanDevice Wilow.

Communication between Wilow® IOT Gateway and Real time office monitoring site (using BeanScape® RA supervision software) will be supported with 3G/4G channel.

Data transmission is managed using MQTT lightweight protocol with the Wilow® IoT Gateway hosting the MQTT broker.

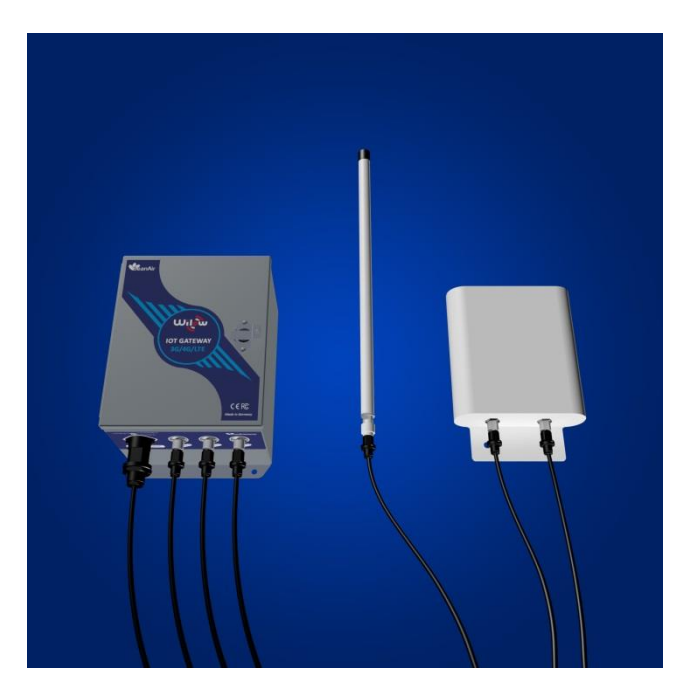

**Figure 1: IoT Gateway 4G**

#### <span id="page-8-2"></span><span id="page-8-1"></span>**4.1 ACCESSORIES**

In addition to the WiLow® IoT gateway you will find inside the packet a list of accessories:

- 4G/LTE Antenna
- WiFi Antenna
- External cable for Wifi antenna
- External cable for 4G/LTE antenna
- Power supply plug

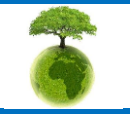

*Please consider the environnement before printing this document. Page : 9 / 32*

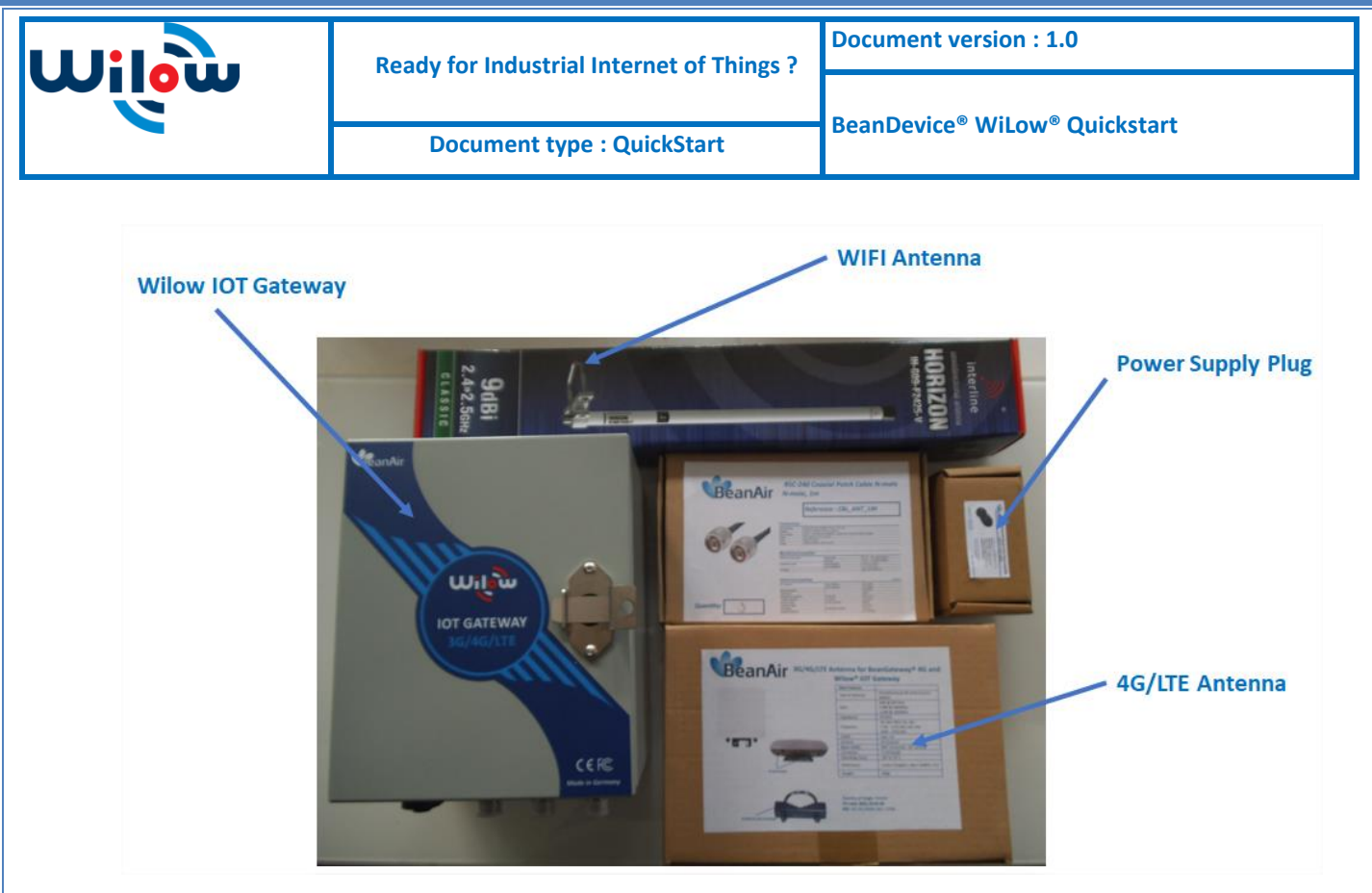

**Figure 2: IoT Gateway package with accessories** 

<span id="page-9-0"></span>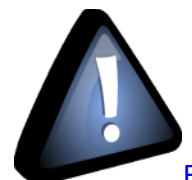

For more info on the accessories and its specification, please refer to the user manual, click

[here](http://www.beanair.com/wa_files/UM-RF-09-ENG-Wilow-IOT-Gateway-4G.pdf)

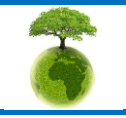

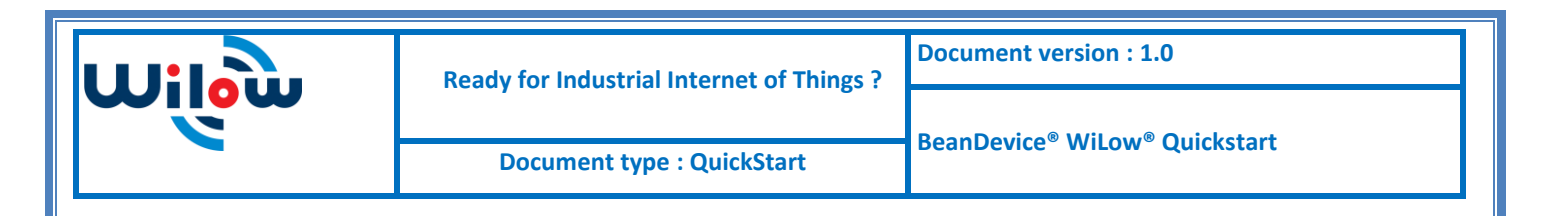

# <span id="page-10-0"></span>**5. INSTALLATION**

1. Firstly,use the supplied antennas cables and power supply cable to connect to the appropriate connector as shown below in the figure

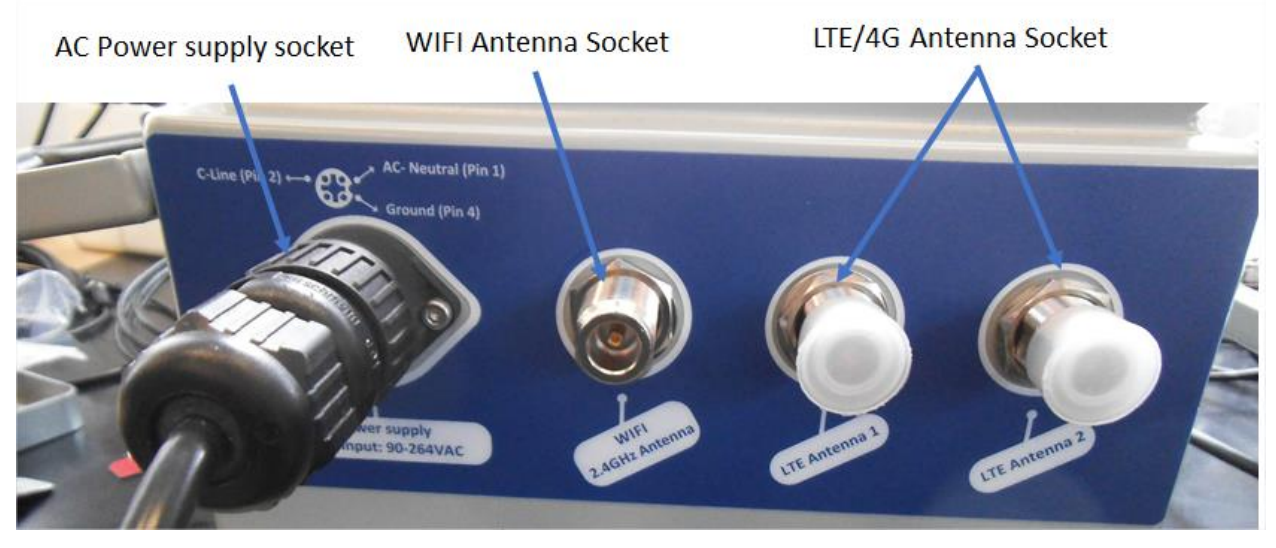

**Figure 3 : Antenna and power supply connectors**

<span id="page-10-1"></span>2. Open the enclosure and use the Ethernet cable to connect to your Laptop in order to configure the IoT Gateway and get it ready for remote monitoring ,as well to insert SIM card.use a screwdriver to remove the black lid and properly insert the SIM card(Figure 4)

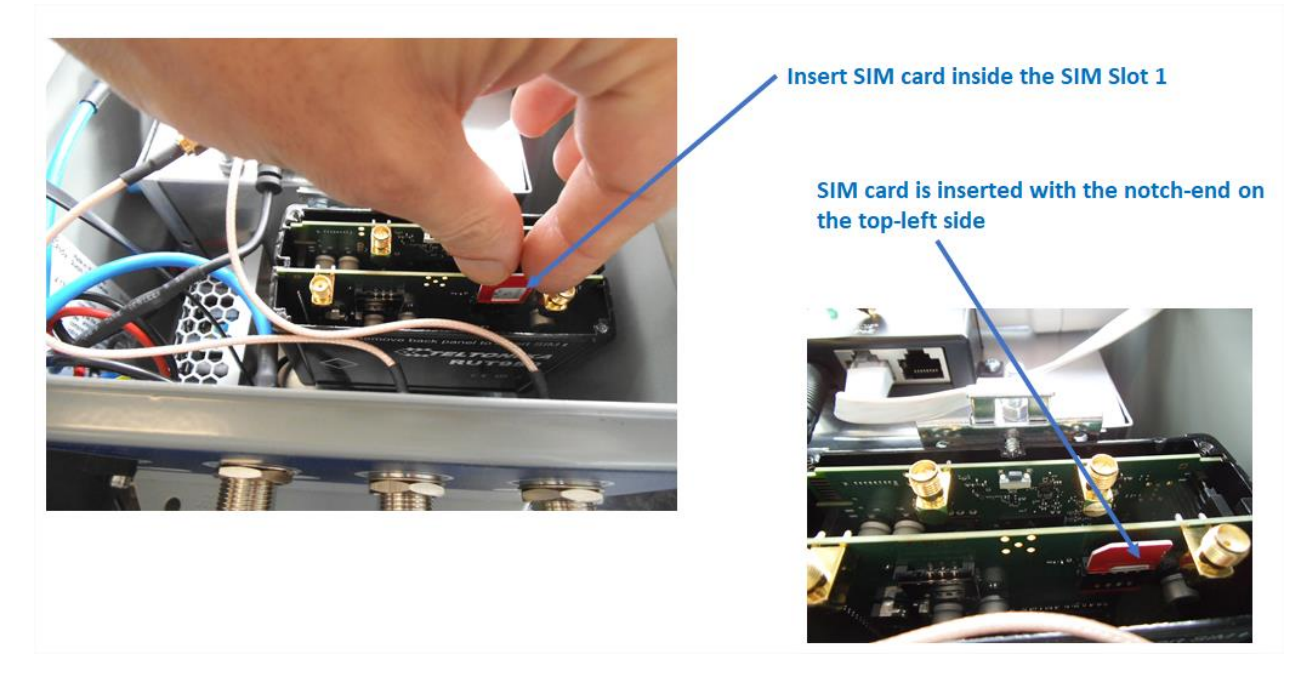

**Figure 4 : inserting SIM card**

<span id="page-10-2"></span>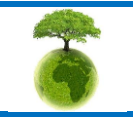

<span id="page-11-1"></span><span id="page-11-0"></span>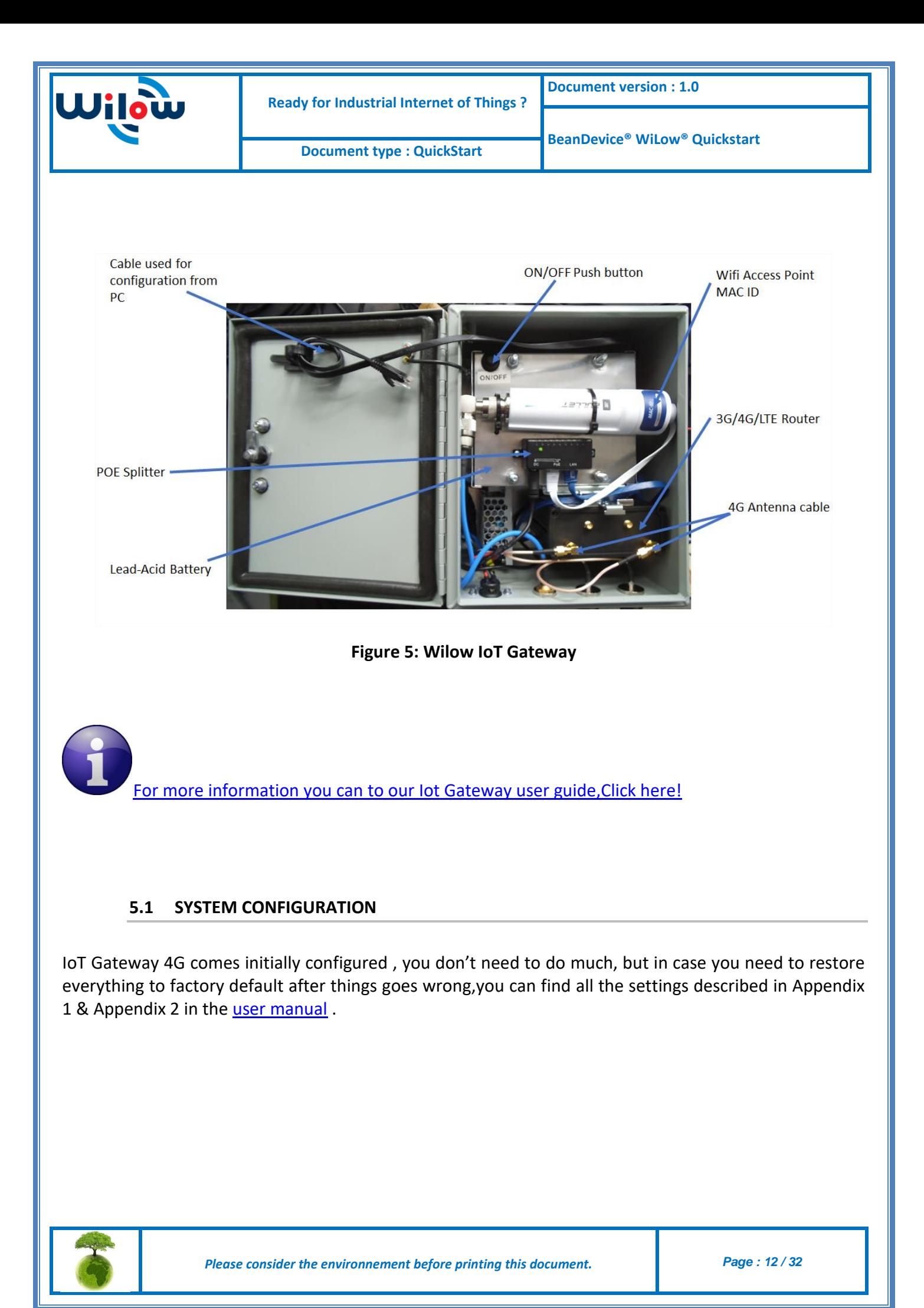

<span id="page-12-0"></span>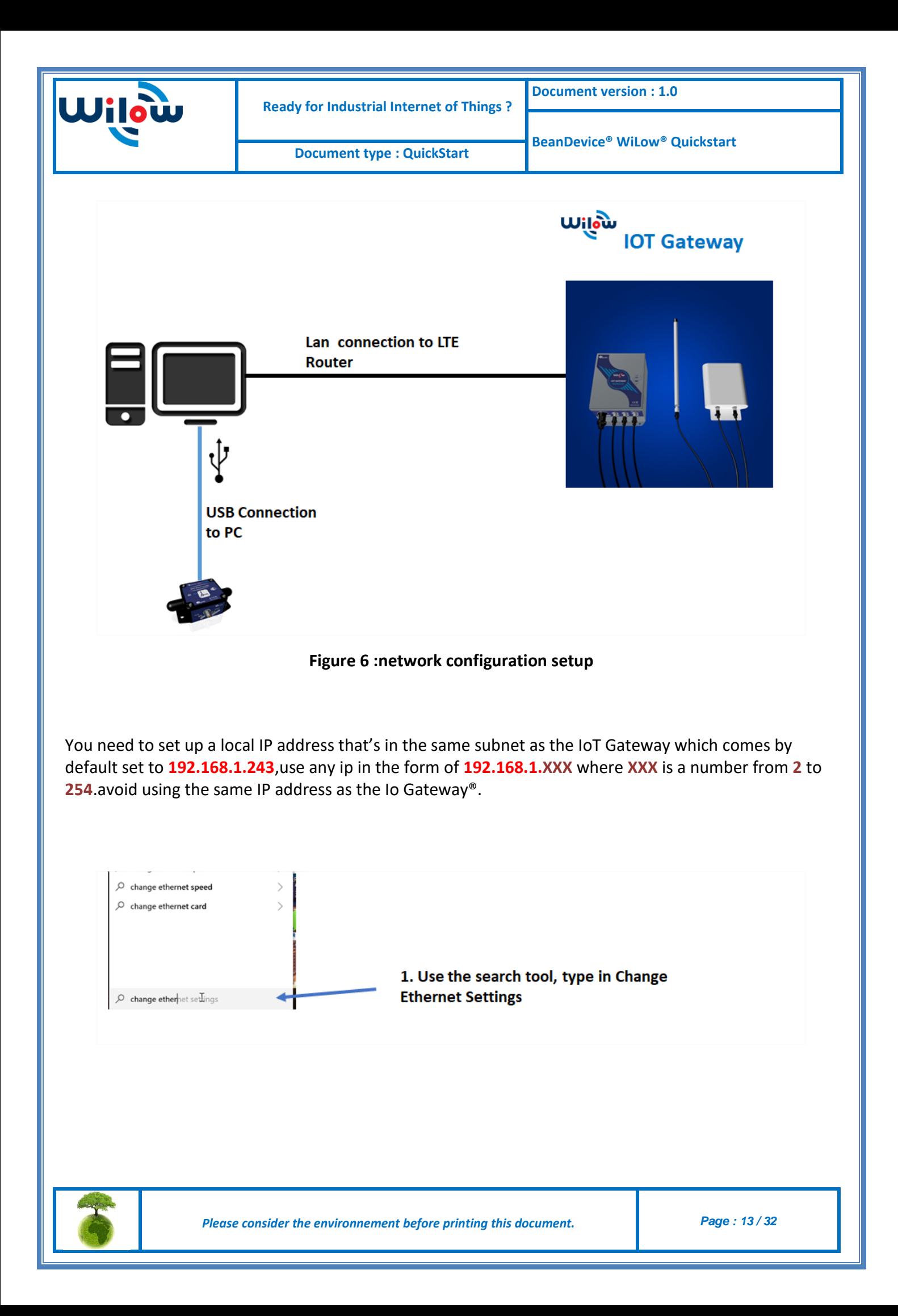

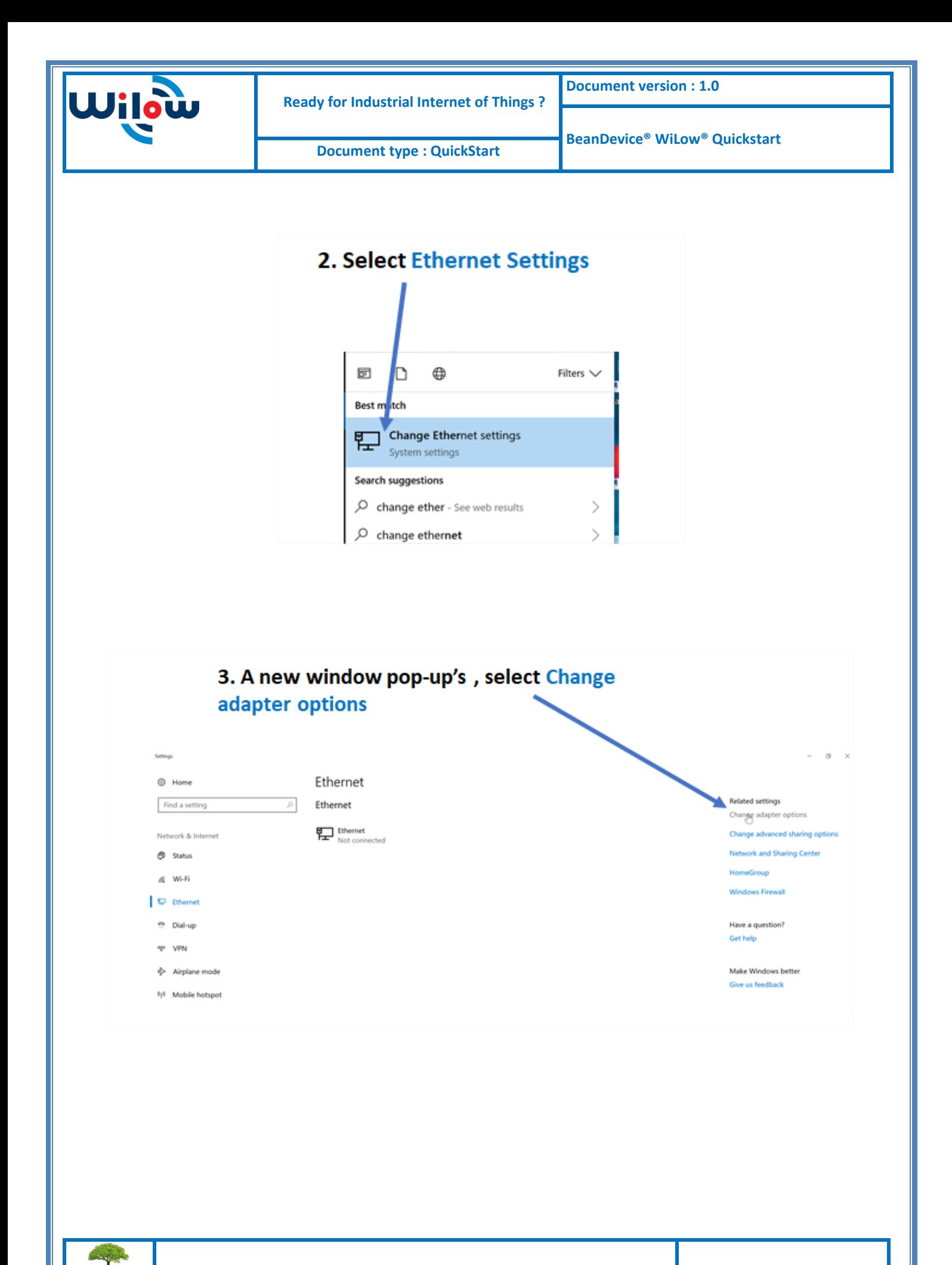

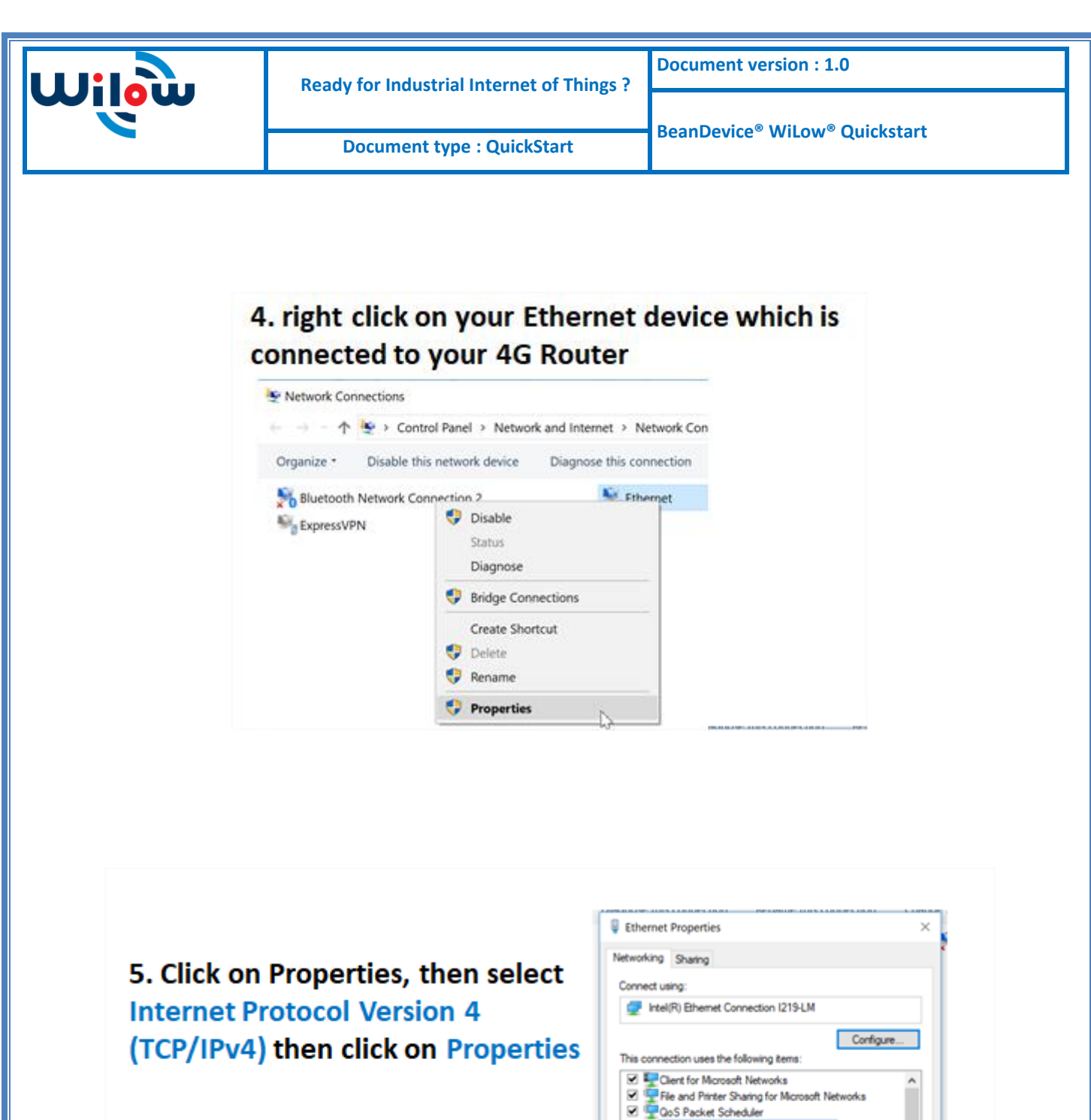

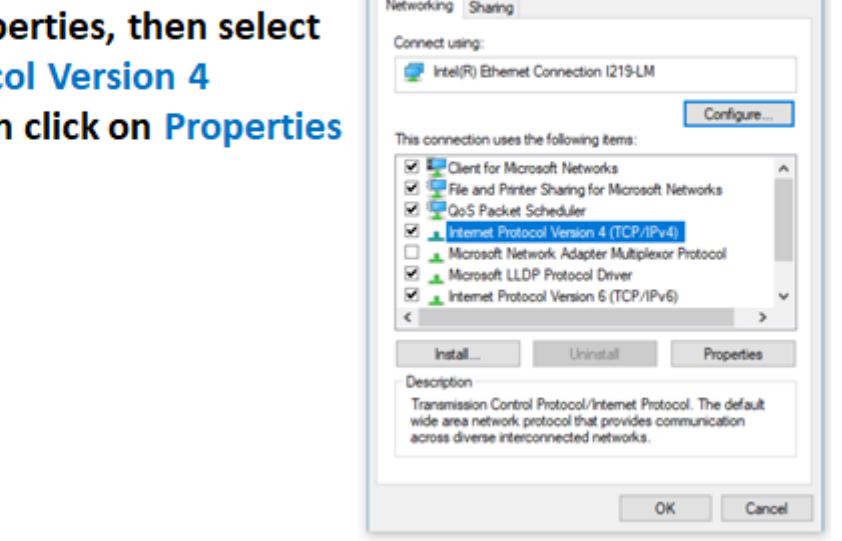

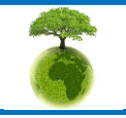

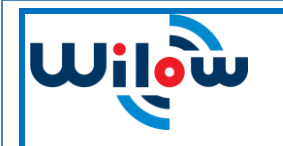

**Document type : QuickStart**

- Enter any ip in the form of **192.168.1.XXX** where **XXX** is a number from **2** to **254**
- Enter 255.255.255.0 for your subnet mask
- The default gateway must come with the same IP address that your 4G Router **192.168.1.243**
- Finally enter primary DNS server IP , the same than your 4G Router IP **192.168.1.1**
- Click on OK validate your configuration

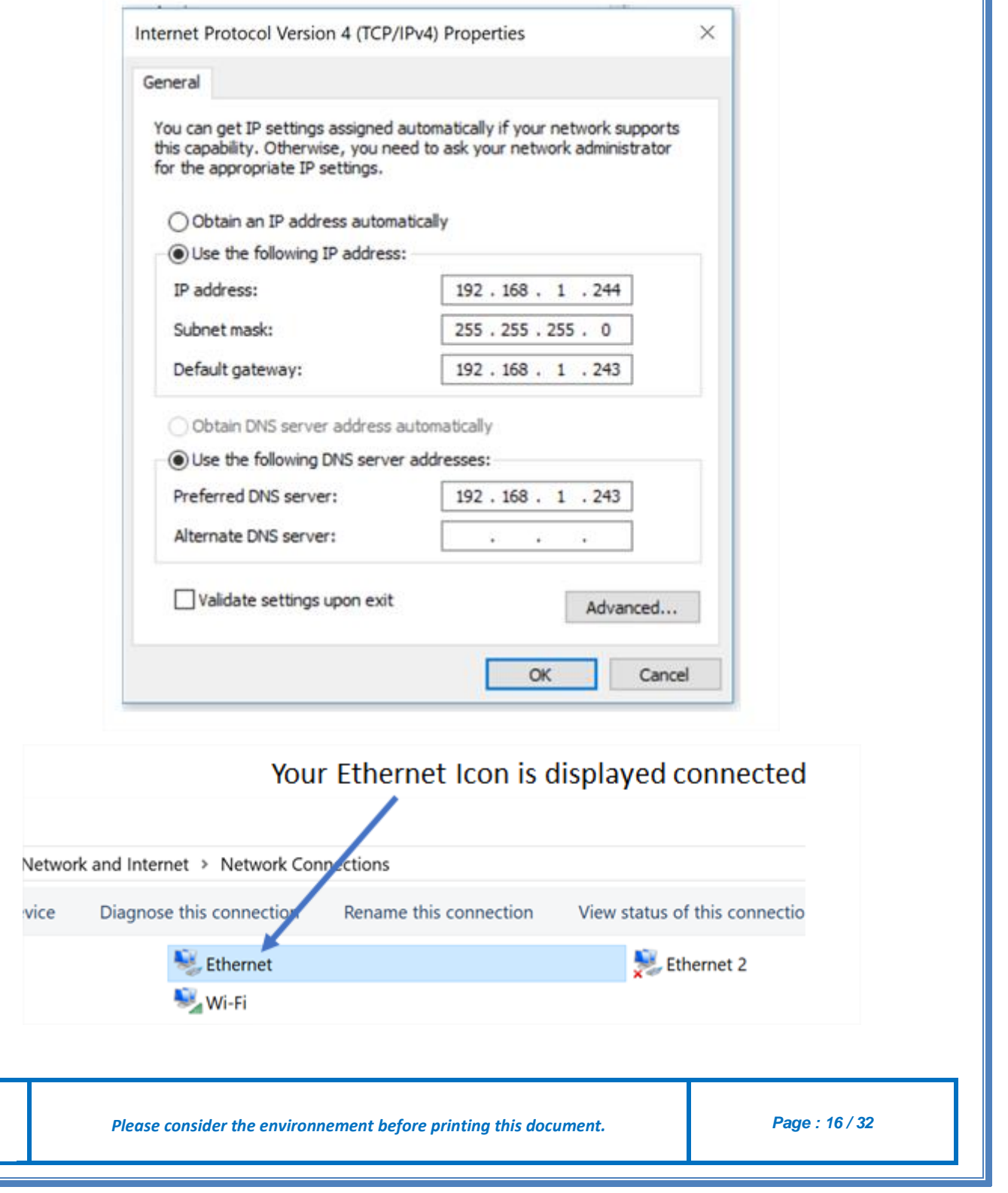

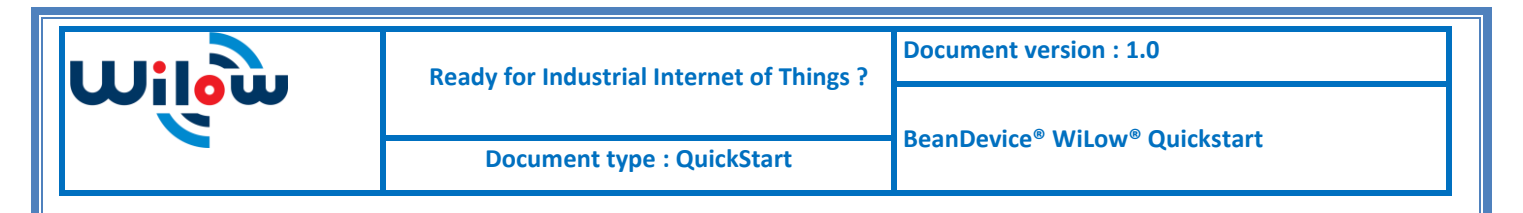

In order to access the router and make sure the SIM card,the MQTT broker are configured correctly and also to check on the connection and signal quality status ,you need to use your browser on your PC and log in to the router using :

- IP address: 192.168.1.243
- <span id="page-16-0"></span>Username: admin | password: admin01

#### 5.1.1 **Sim card configuration**

For configuring your 4G/LTE Router go on Network then Click on Mobile

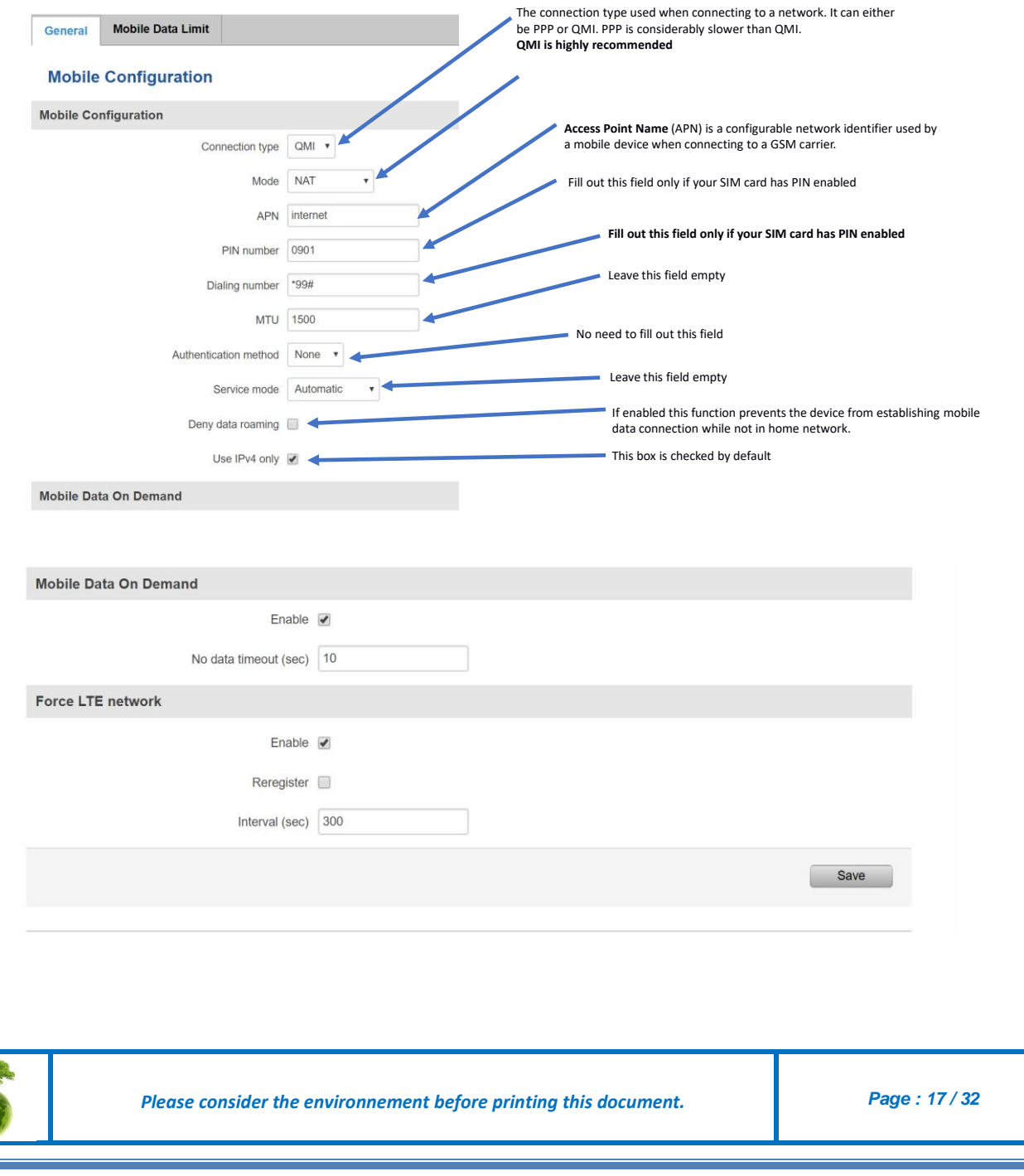

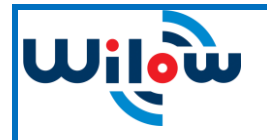

You can get the APN ID from your telecom operator provider

If an invalid PIN number was entered (i.e. the entered PIN does not match the one that was used to protect the SIM card), your SIM card will get blocked. To avoid such mishaps, it is highly advised to use an unprotected SIM. If you happen to insert a protected SIM and the PIN number is incorrect, your card won't get blocked immediately, although after a couple of reboots OR configuration saves it will.

#### <span id="page-17-0"></span>5.1.2 **Mobile status**

You can check on your Mobile status by clicking on the Status tab and then Overview.

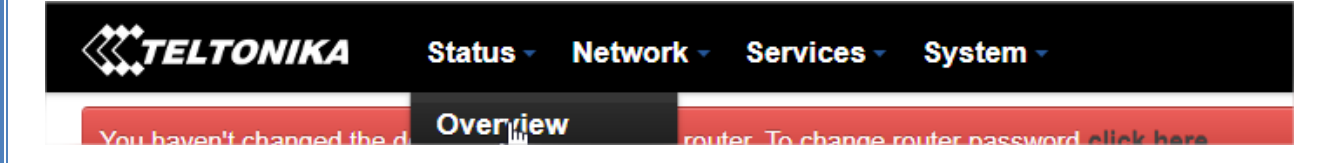

You can view your data connection duration and quality of connectivity, whether you are registered and using 4G or not .you will also monitor the received and sent bytes.

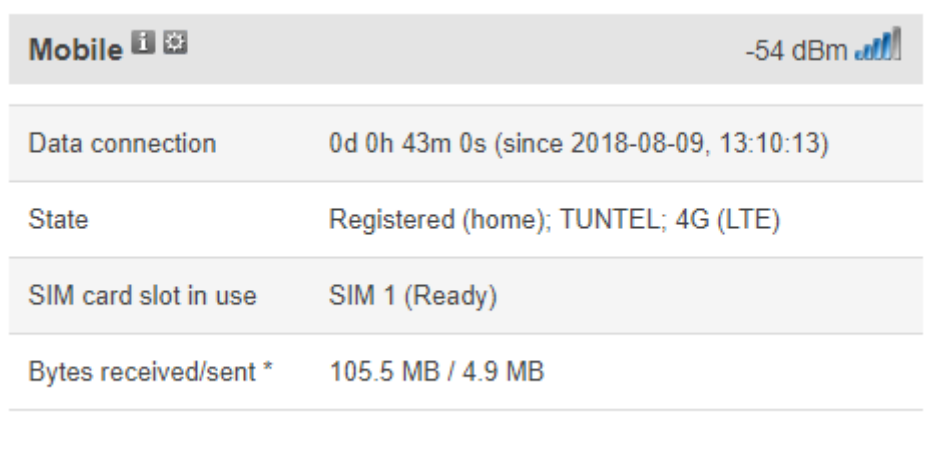

#### <span id="page-17-1"></span>5.1.3 **MQTT Broker**

Iot Gateway 4G comes with integrated MQTT broker that will serve all the subscribed clients and help publish data from the BeanDevices to all listening subscribers.

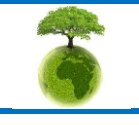

*Please consider the environnement before printing this document. Page : 18 / 32*

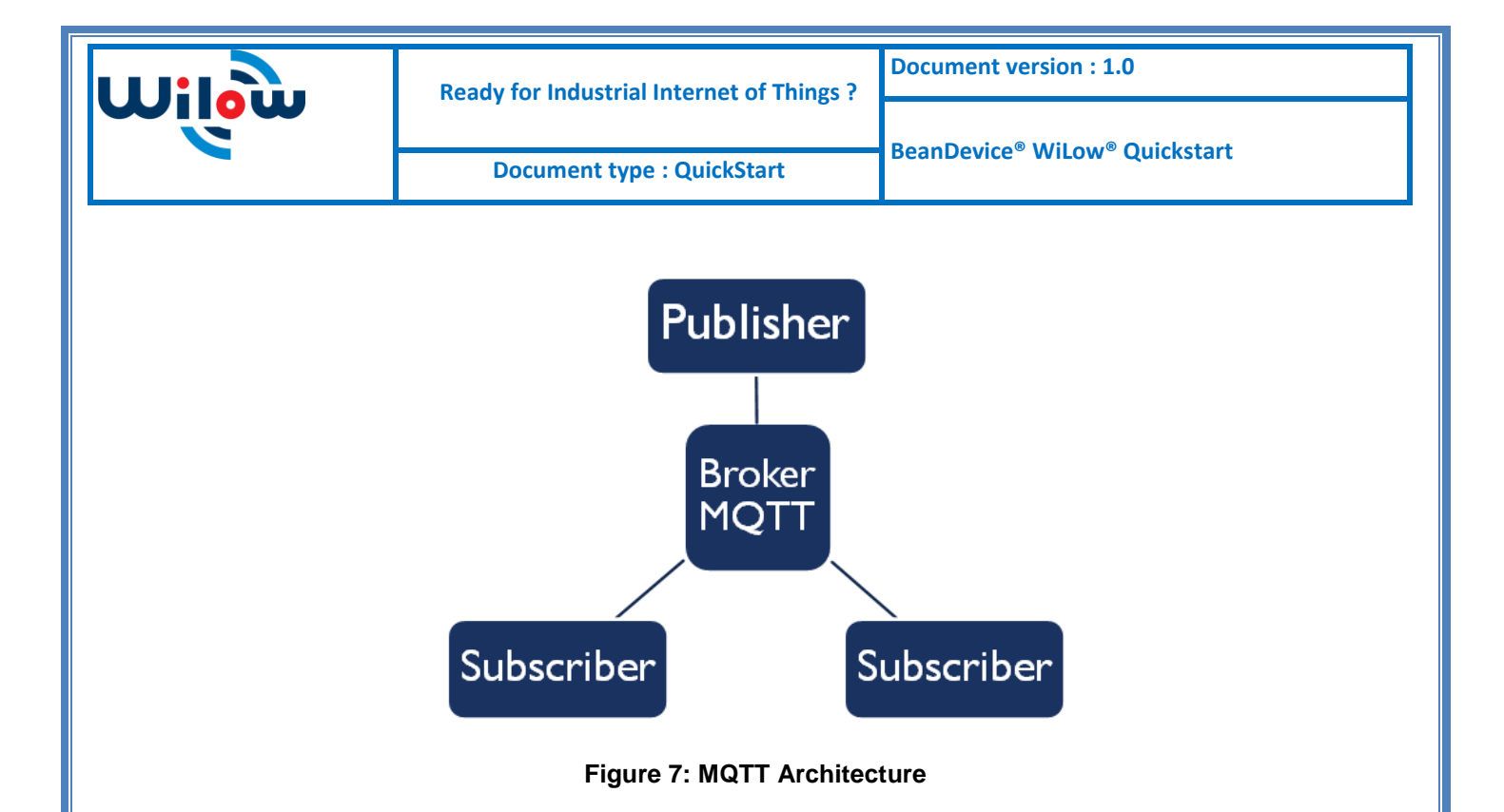

<span id="page-18-0"></span>Under services tab ,go to MQTT Broker and make sure it is enabled and using Local port 1883(make sure this port is not used by other application)

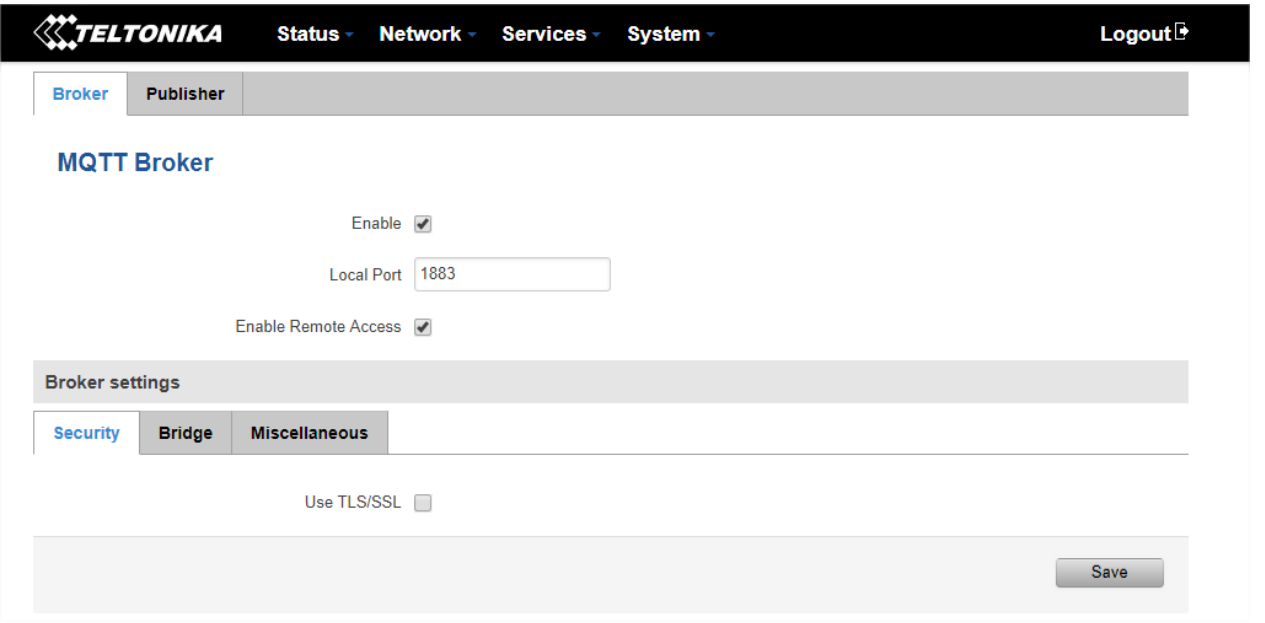

**Figure 8 : MQTT Broker configuration**

<span id="page-18-1"></span>To make sure the MQTT broker in the Wilow ®IOT Gateway® is working fine, try to ping to it (using its Public IP address you find in WAN) from a different network.

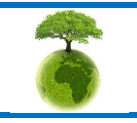

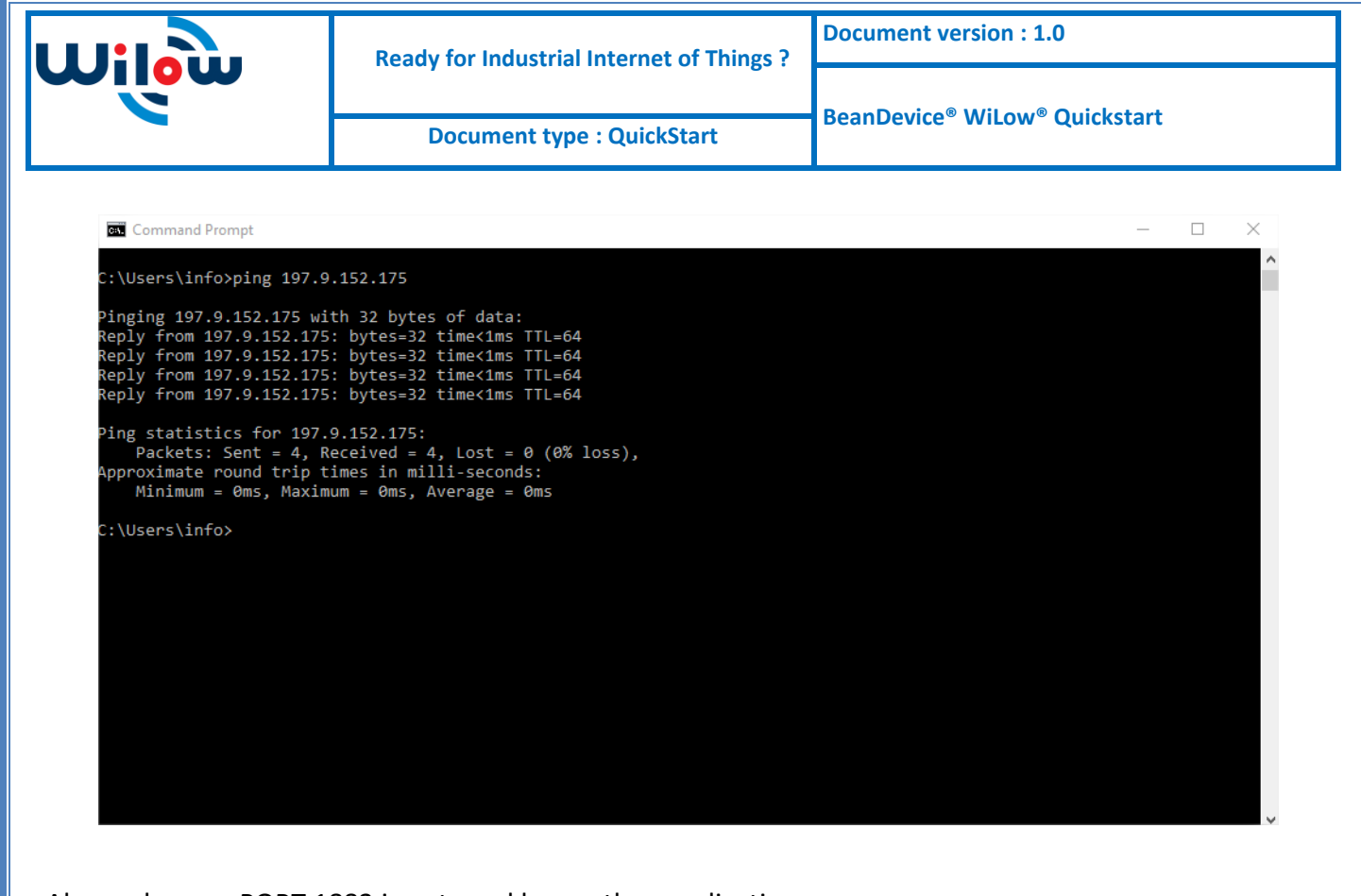

Also make sure PORT 1883 is not used by another application.

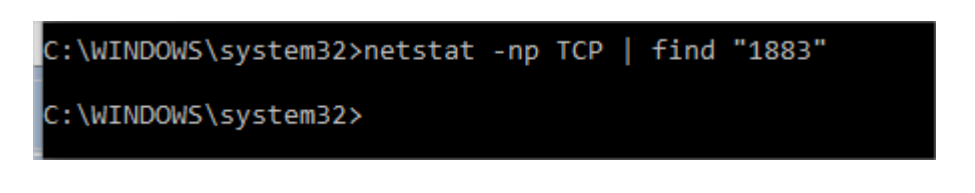

#### <span id="page-19-0"></span>5.1.4 **LAN**

LAN IP address should be 192.168.243 by default and if this is not the case for whatever reason ,you will need to set it back to 192.168.1.243 in the configuration panel you can find in the overview page

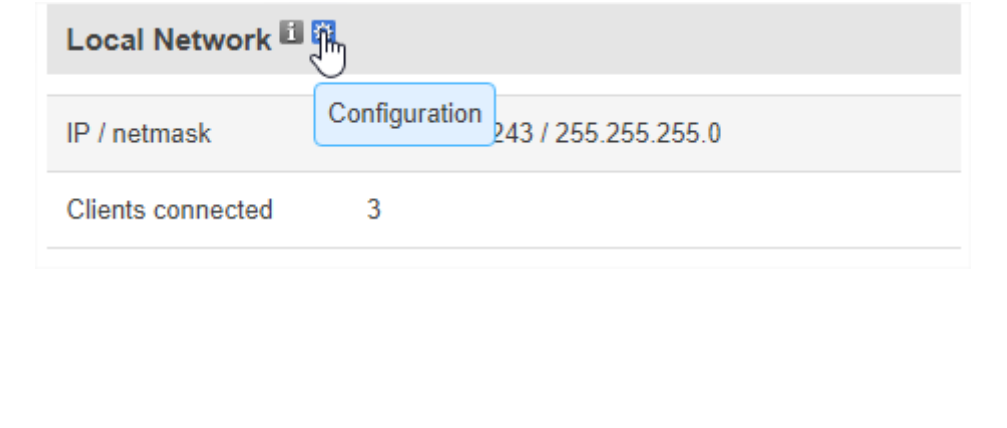

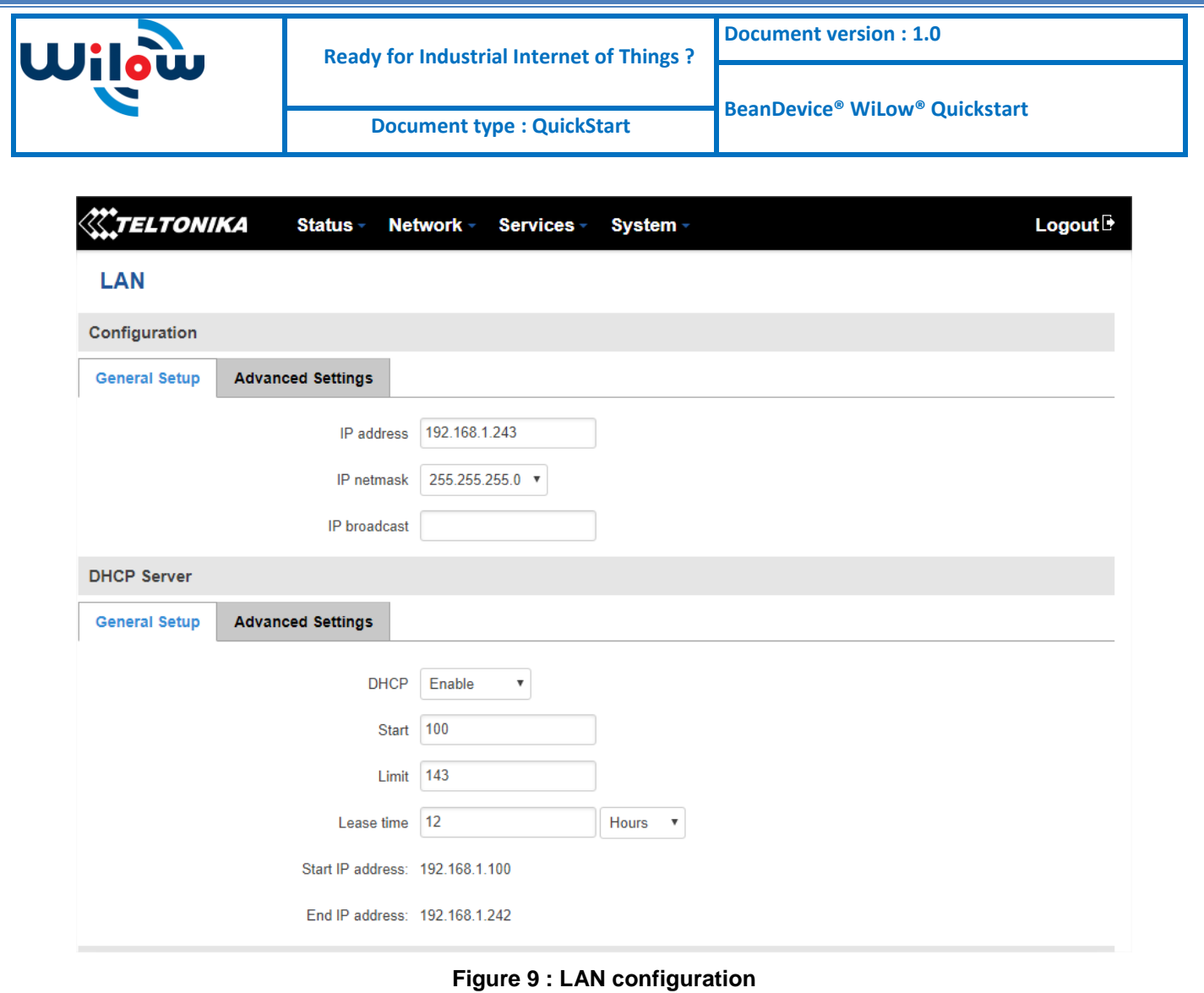

# <span id="page-20-1"></span><span id="page-20-0"></span>5.1.5 **WiFi Access point**

Wilow<sup>®</sup> IOT Gateway integrates a high gain WIFI Access point. This access point is already configured with the following settings:

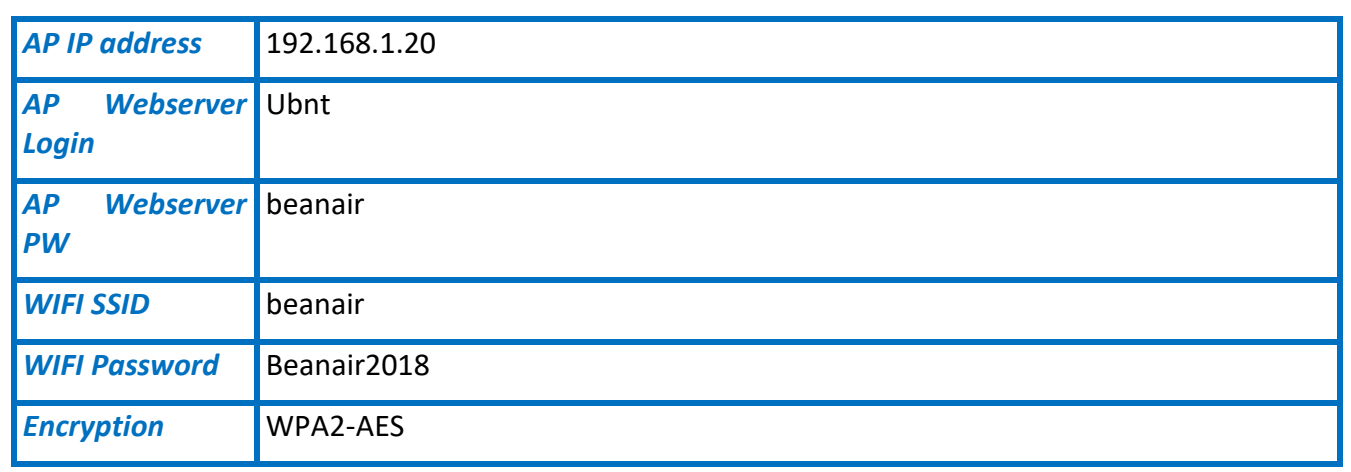

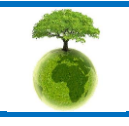

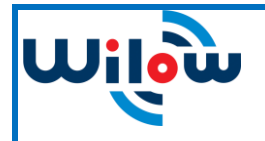

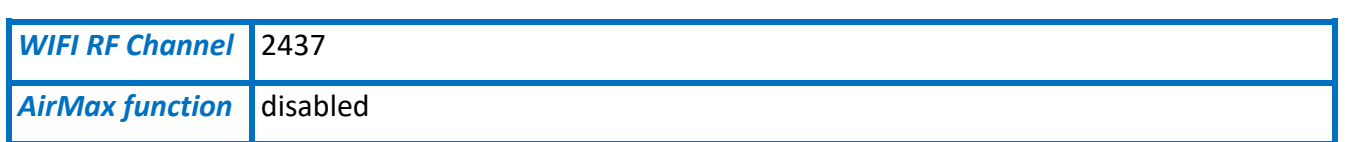

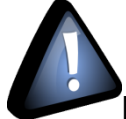

<span id="page-21-0"></span>If you need to change the WIFI AP settings or if you need to reconfigure it after factory settings restoration go to the **[Appendix 1 on the user manual](http://www.beanair.com/wa_files/UM-RF-09-ENG-Wilow-IOT-Gateway-4G.pdf)**

#### **5.2 BEANDEVICE® WILOW® CONFIGURATION**

Now,after having a functional IoT Gateway we have to assign the configure the BeanDevice Wilow to connect to it and use its MQTT broker to publish its measurement data,so it will be monitored remotely using a connected BeanScape RA .

- To setup the MQTT Publisher on your BeanDevice® Wilow®, it needs to be connected locally using TCP Connection first, once the BeanDevice® is connected to our WIFI network we can start configuring MQTT settings,
- After turning on your BeanDevice® Wilow® using the magnet go to BeanScape® supervision software Wilow<sup>®</sup> Wlan/LAN configuration window (Tools  $\rightarrow$  Wlan/LAN configuration), enter the default network settings and click on validate.

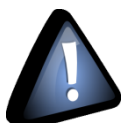

**The WIFI AP on the Wilow® IoT Gateway comes with the following WIFI configuration:**

- **Default SSID: beanair**
- **Password: beanair2018**
- **security type: WPA2**

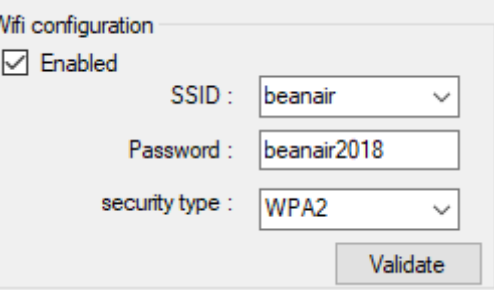

**Figure 10 :WiFi settings**

<span id="page-21-1"></span>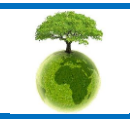

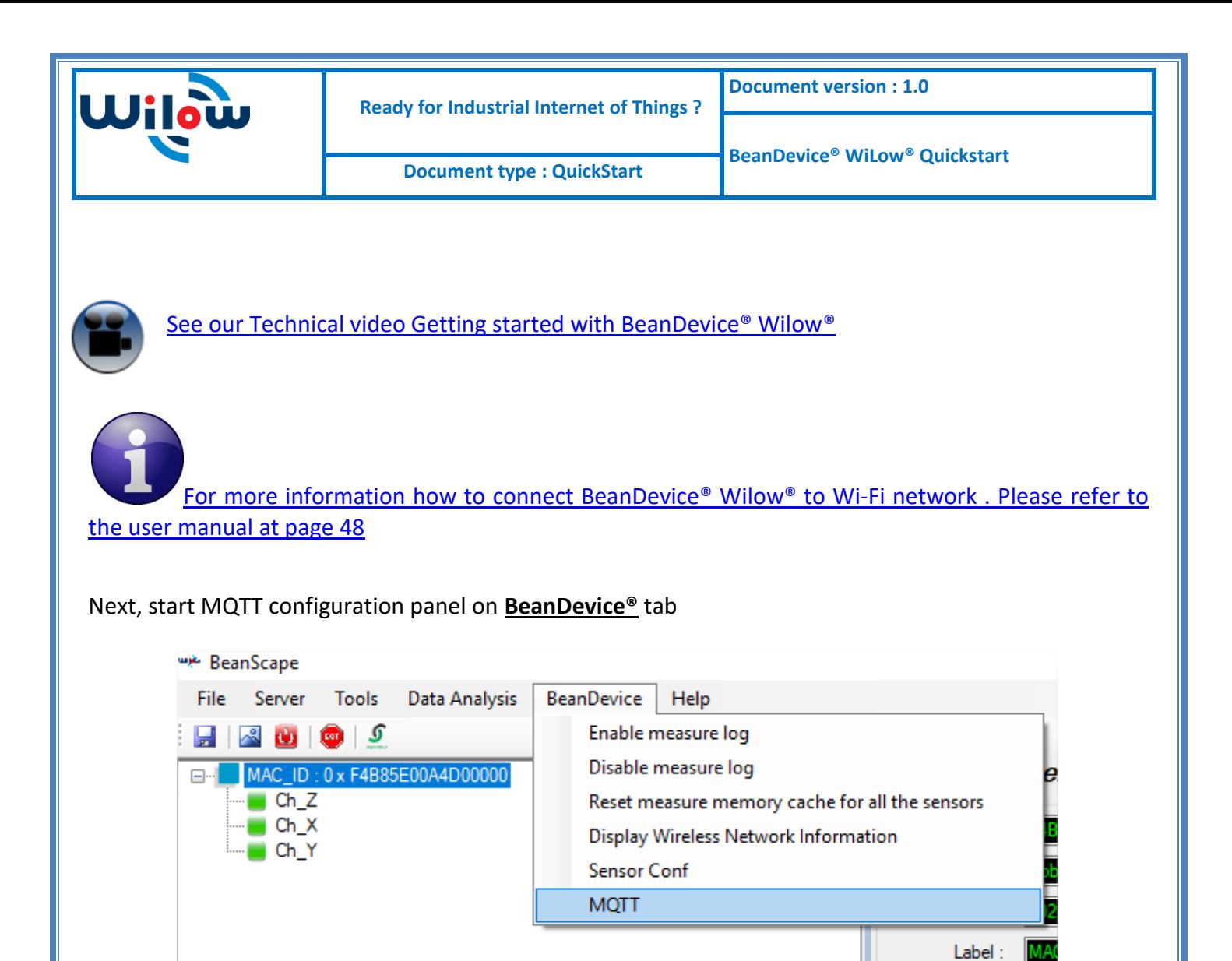

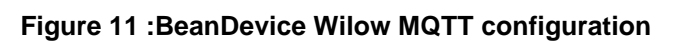

<span id="page-22-0"></span>MQTT configuration window will pop up:

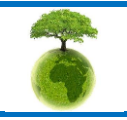

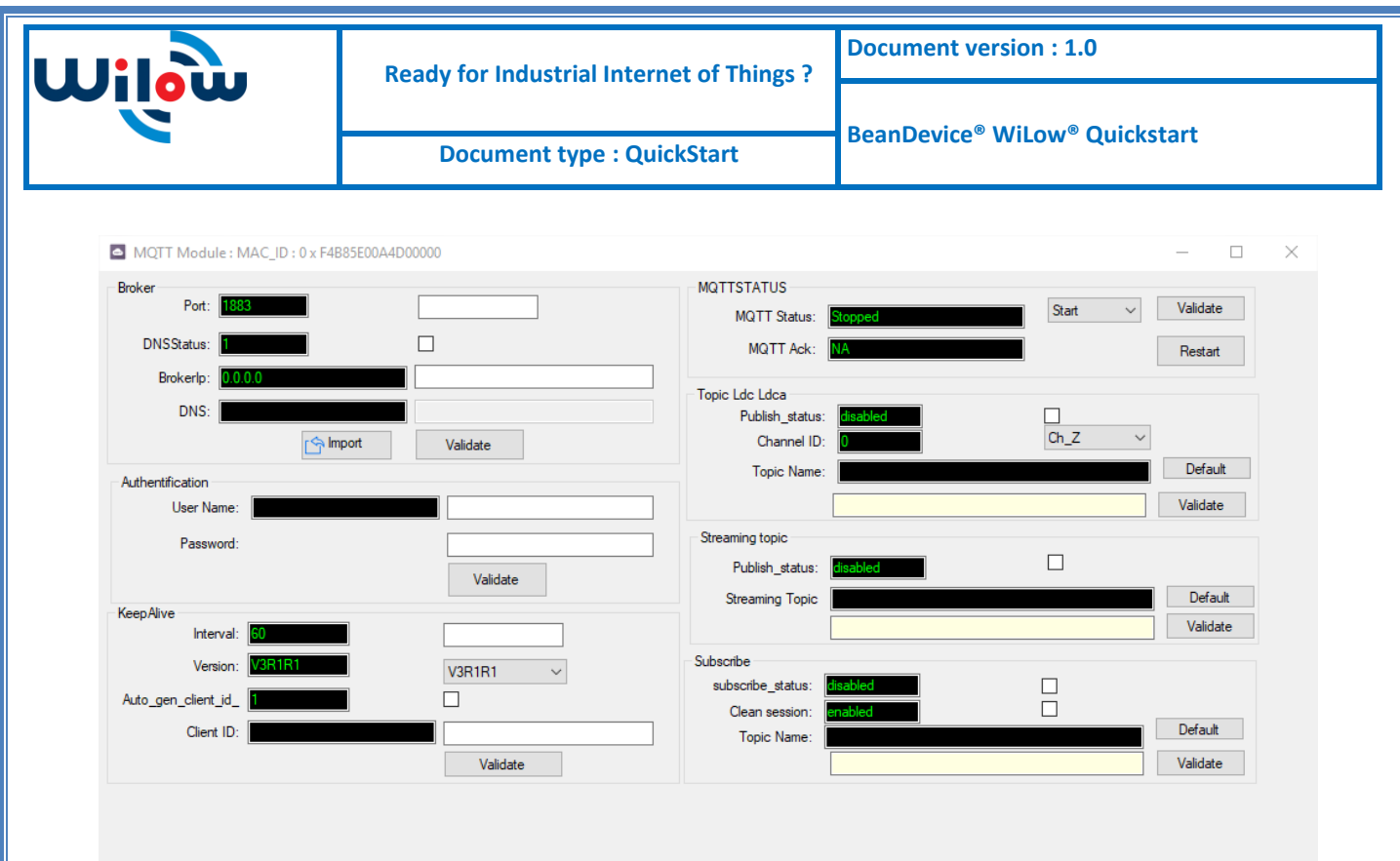

**Figure 12 :MQTT configuration window**

<span id="page-23-0"></span>Follow these following screenshots and fill in your settings, then validate.

# *[Please Refer to the IoT Gateway user manual for more details](http://www.beanair.com/wa_files/UM-RF-09-ENG-Wilow-IOT-Gateway-4G.pdf)*

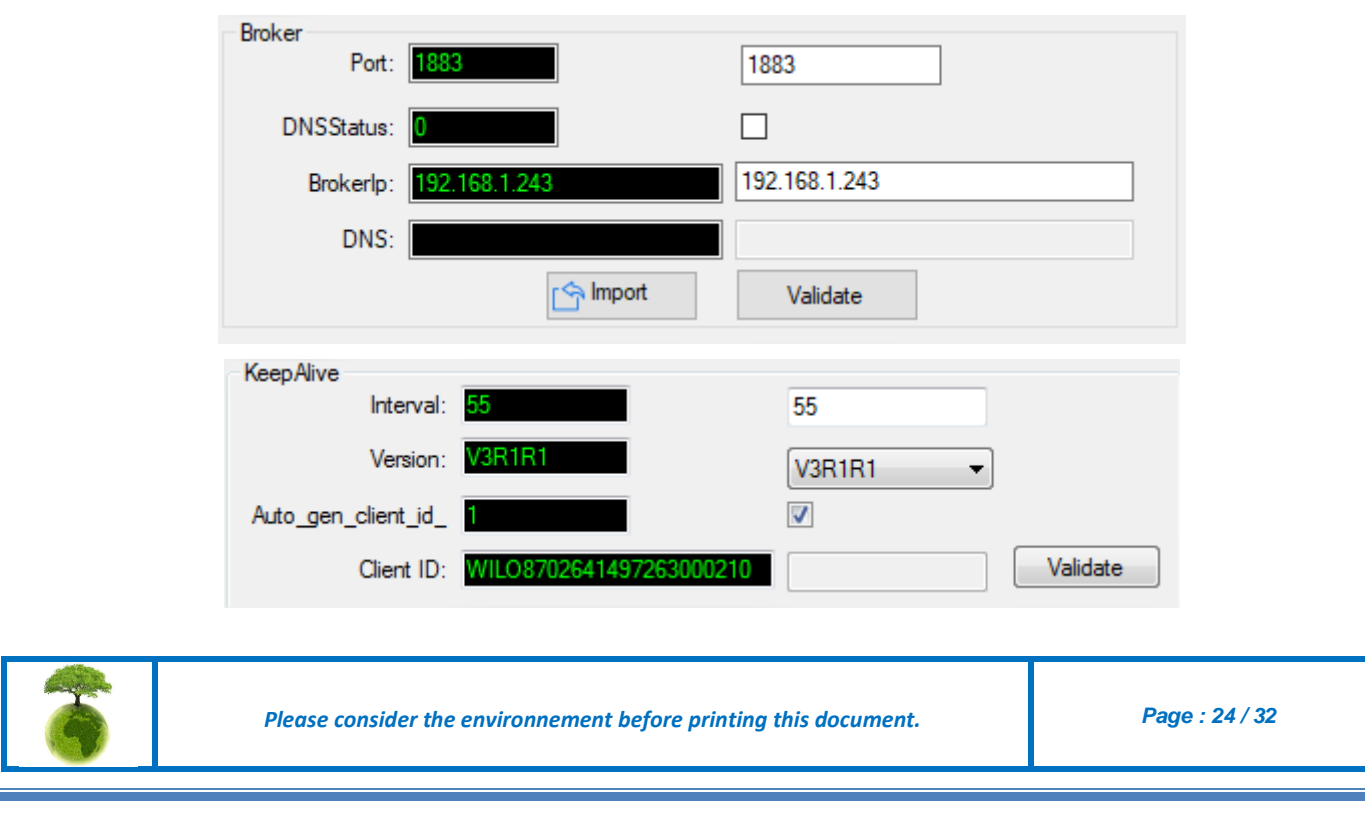

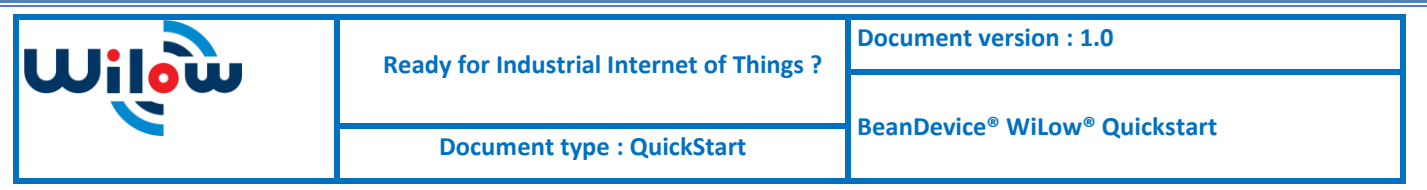

Here you can check your MQTT different status, connected, stopped , connecting or disconnecting and can start your connection from here.

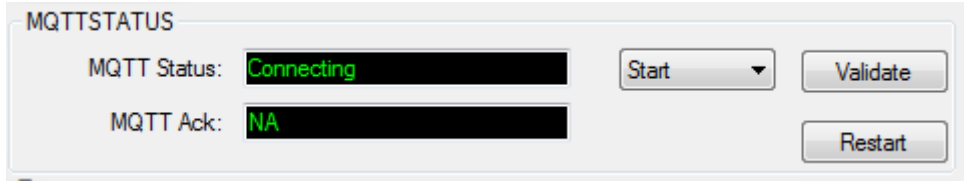

LDC topic is a string used by the broker to filter messages for each LowDutyCycle channel of the connected BeanDevice, enable each channel and set its name to default to avoid problems. Then validate

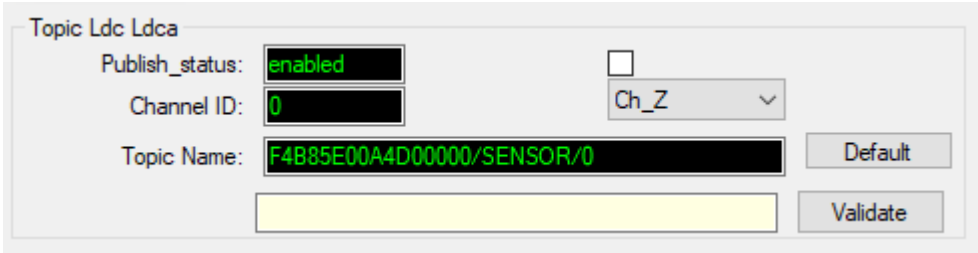

Streaming topic is a string used by the broker to filter messages for streaming data from the connected BeanDevice. Enable and set its name to default then validate

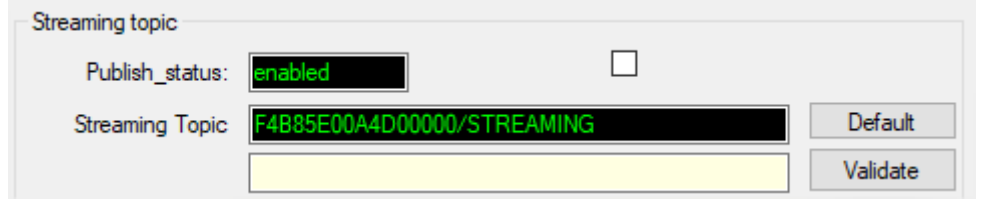

This Topic will be the string we will use to connect to the BeanDevice from remote BeanScape supervision software in order to send OTACs. By default this will be set to MAC\_ID/OTAC .differentiating between BeanDevice using the unique MAC ID.

Enable subscribe and set your Topic to default and validate.

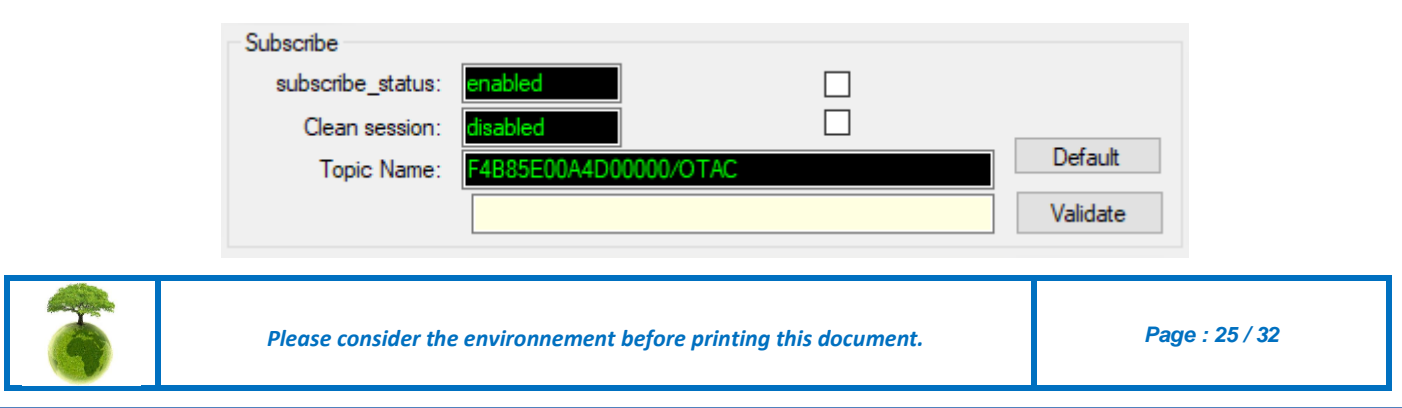

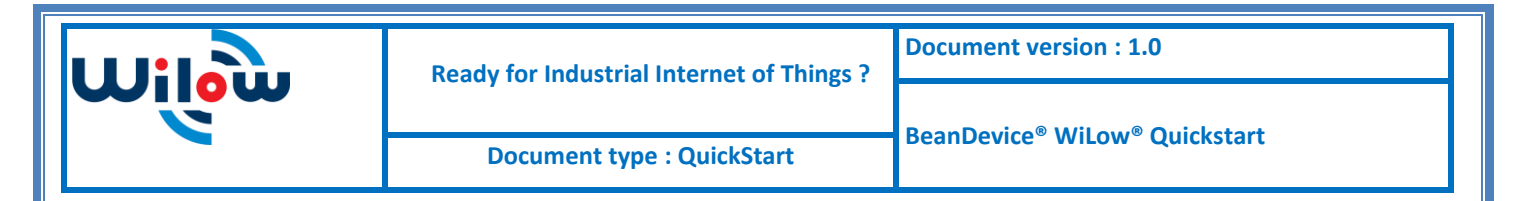

The BeanDevice Wilow is now configured to publish its data through MQTT ,this can be checked in MQTT conf for each functional channel .

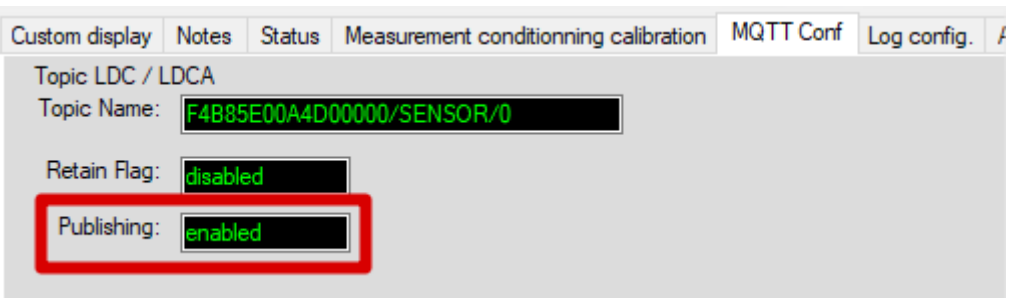

<span id="page-25-0"></span>All you have to do now is to write down your Subscribe Topic name and save it as we will use it to connect to the BeanDevice willow from monitoring location.(For example: F4B85E00A4D00000/OTAC)

# **5.3 BEANSCAPE® RA CONFIGURATION (REMOTE ACCESS)**

Using **BeanScape® RA** you will have the ability to subscribe remotely to any BeanDevice® publishing data, first you have to install and run your BeanScape RA at your monitoring office.

You have to switch to MQTT using this button

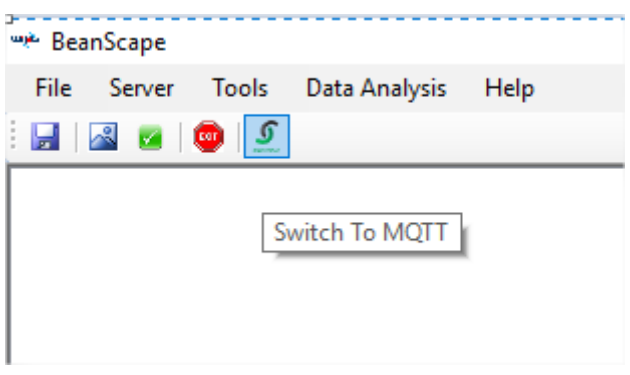

Next ,go to Tools tab  $\rightarrow$  MQTT configuration and a new configuration window will pop up ,and we will establish a communication with our IoT Gateway ,

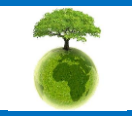

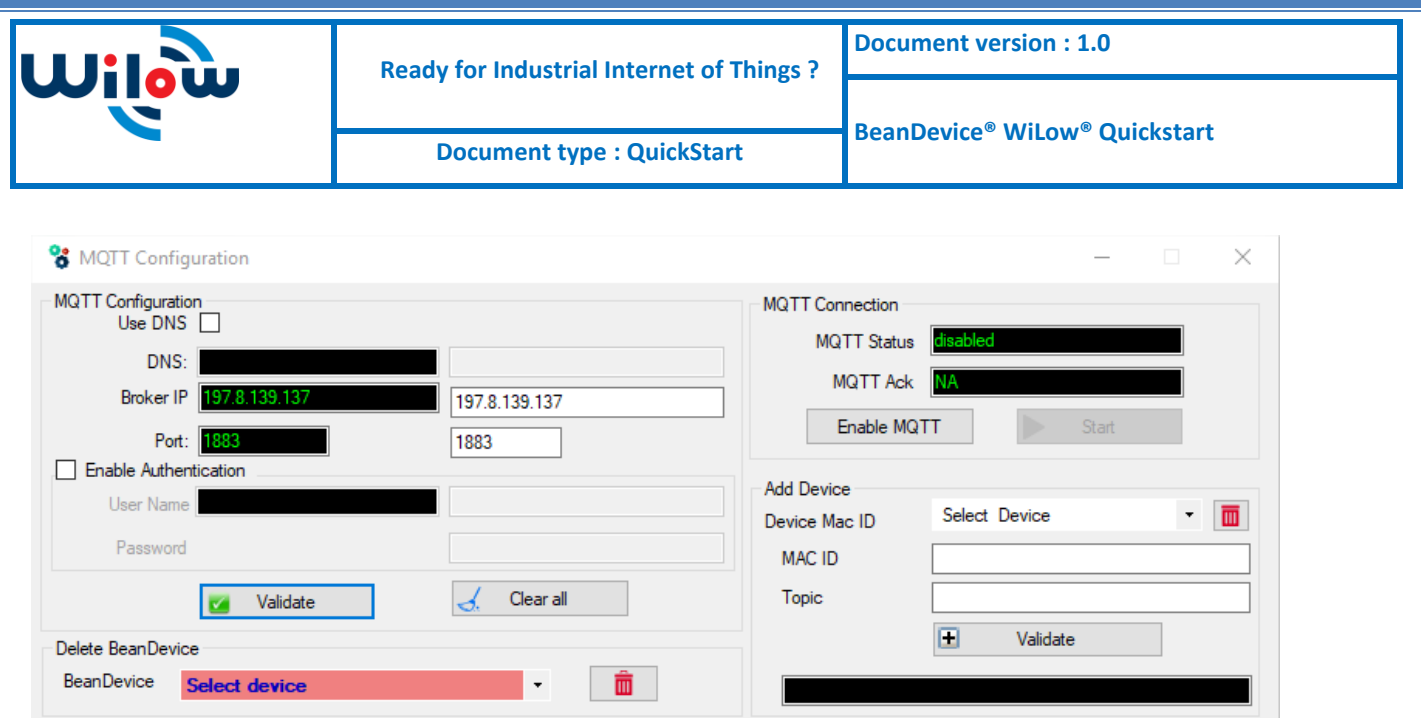

- Port should be set to 1883
- In Broker IP you have to enter the IoT Gateway Public IP Address, **To discover your Public IP just type my IP in Google while connecting only using your Gateway data (make sure the Ethernet LAN cable is not connected) ,** then validate

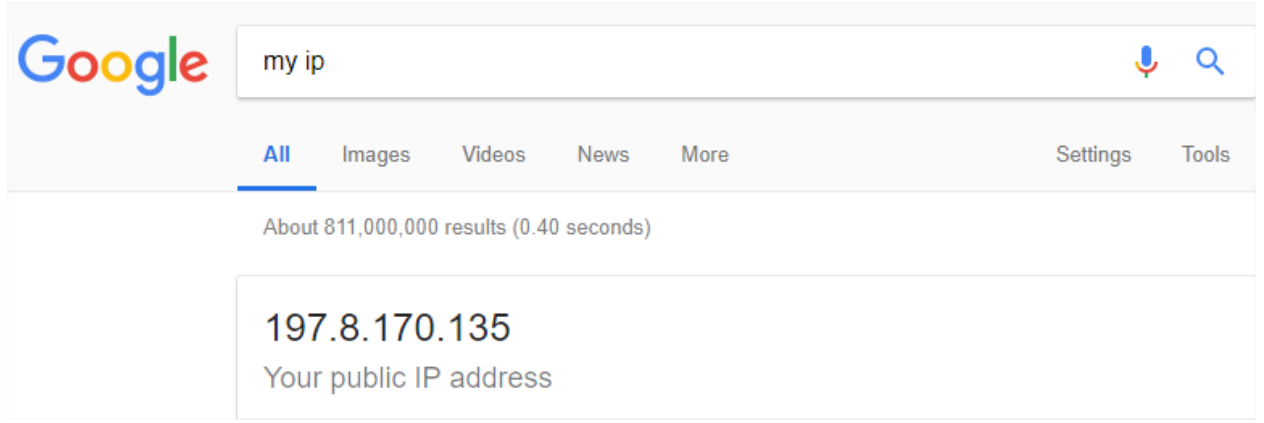

To make sure your Public access is enabled you should try to access your IoT gateway from different network using that same IP address, you should see this

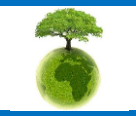

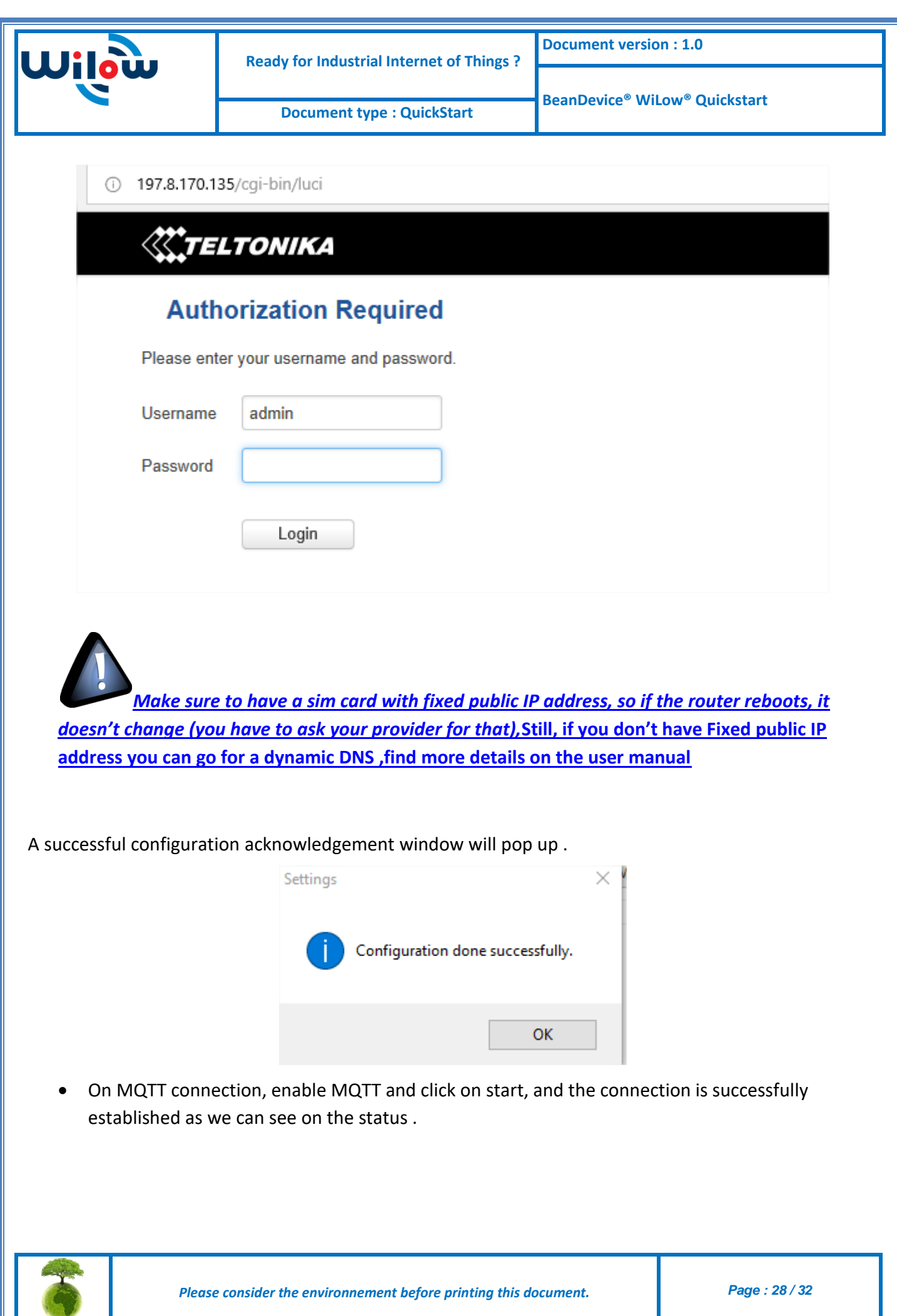

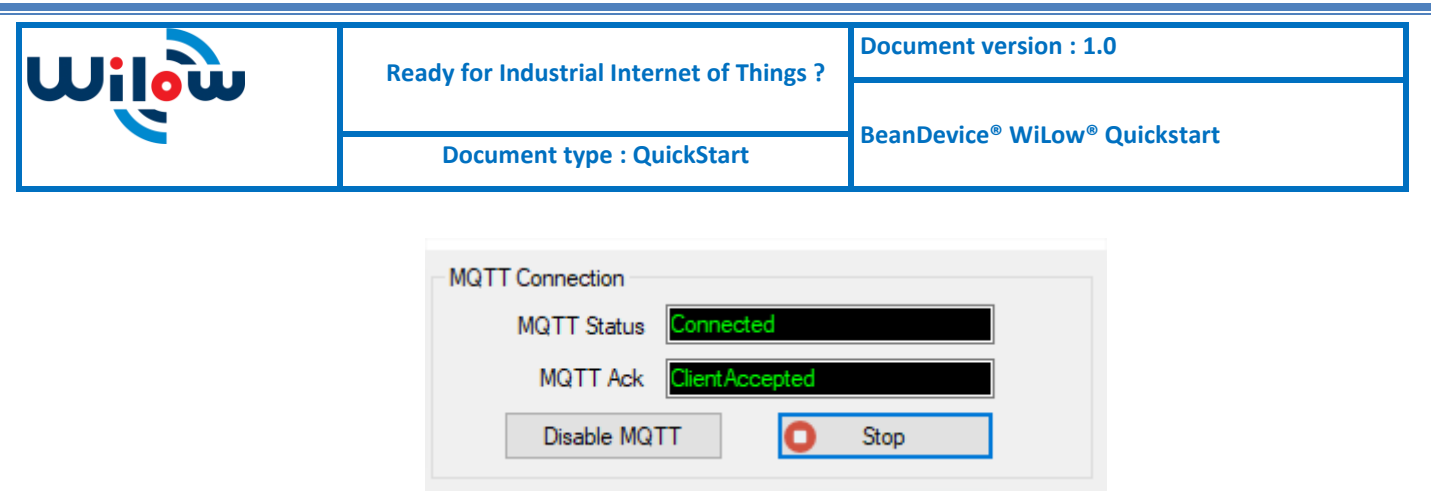

 Now, enter the BeanDevice Wilow MAC\_ID and Subscribe Topic we had previously setup for the BeanDevice .validate and the BeanDevice profile will be there .

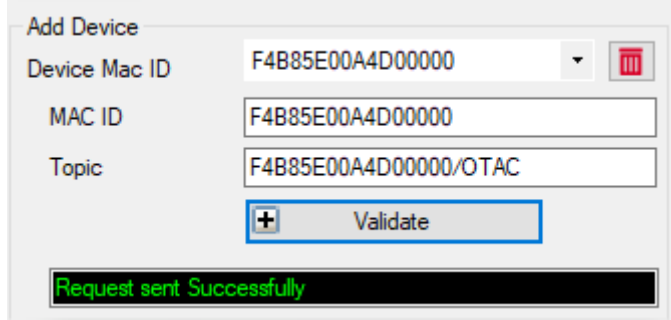

Close the MQTT configuration window and make sure the server is started; the BeanDevice will be at your disposal, to read measurement,

Mqtt Status : Connected

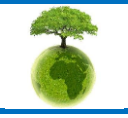

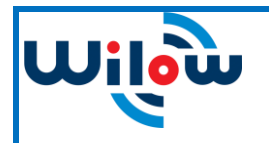

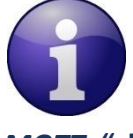

 *[Please refer to the BeanDevice® Wilow® user manual section for more information about](http://www.beanair.com/wa_files/UM-RF-07-ENG-Wilow-Wifi-Sensor.pdf)  MQTT,* **["click here"](http://www.beanair.com/wa_files/UM-RF-07-ENG-Wilow-Wifi-Sensor.pdf)**

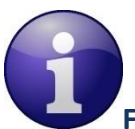

**For [detailed information on the MQTT exchanged frames ,please refer to our technical note](http://www.beanair.com/wa_files/TN-RF-004-MQTT-Comnmunication-Protocol.pdf)  [on the MQTT communication protocol ,"click here"](http://www.beanair.com/wa_files/TN-RF-004-MQTT-Comnmunication-Protocol.pdf)**

**[Several information on using MQTT in IoT connected world with examples can be found in](http://www.beanair.com/wa_files/TN-RF-19-BeanDevice-Wilow-IoT-starter-Guidelines-using-MQTT-protocol.pdf)  [our technical note : BeanDevice® Wilow® IoT starter Guidelines using MQTT protocol,](http://www.beanair.com/wa_files/TN-RF-19-BeanDevice-Wilow-IoT-starter-Guidelines-using-MQTT-protocol.pdf) "click here"**

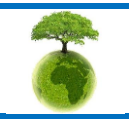

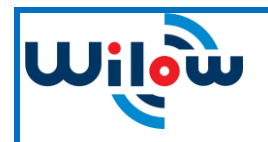

 **Ready for Industrial Internet of Things ?**

# <span id="page-30-0"></span>**6. TECHNICAL NOTES AND VIDEOS**

In addition to this quickstart paper, please consult the user guide of the BeanDevice® Wilow and all related technical notes and videos

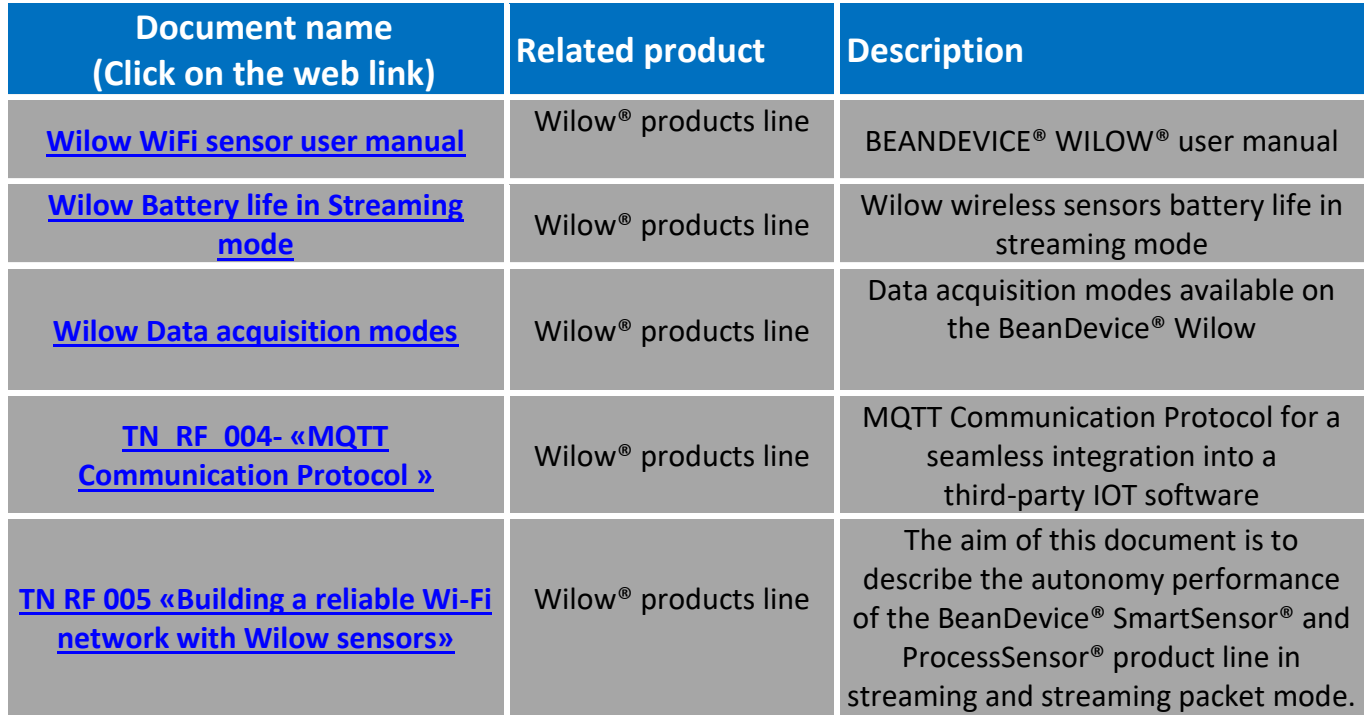

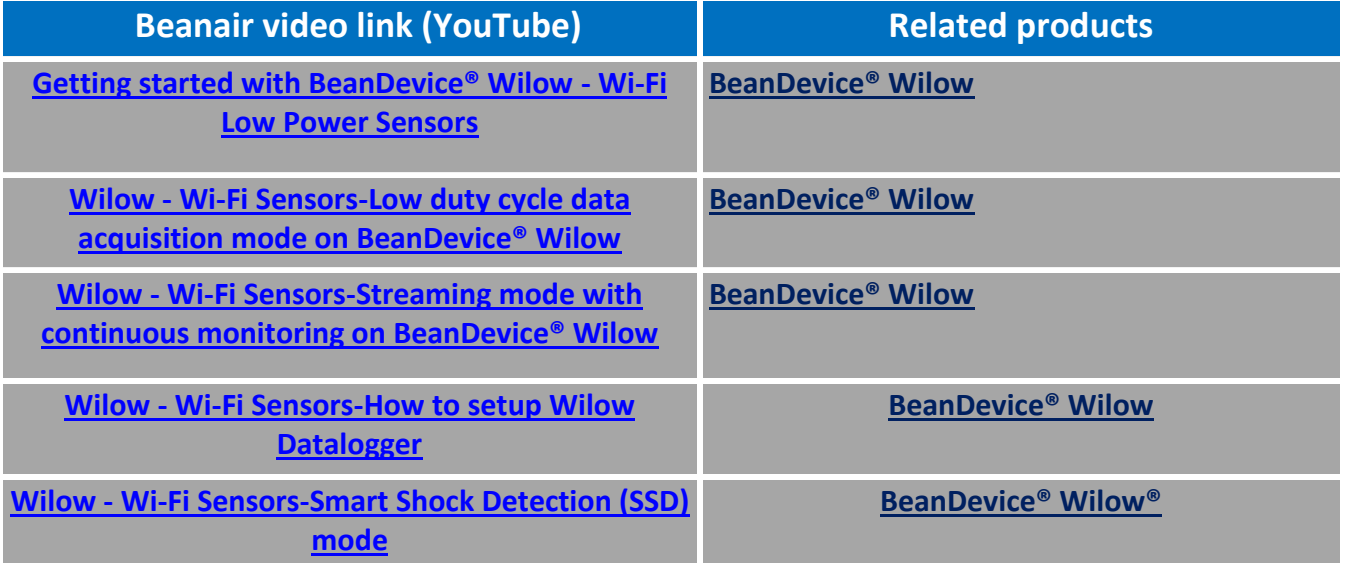

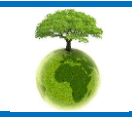

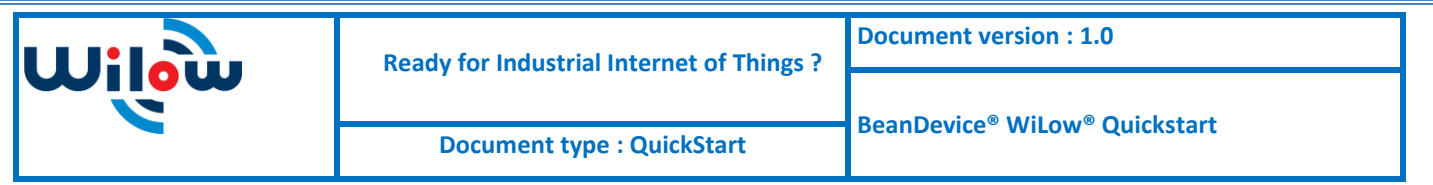

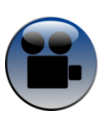

*[All the videos are available on our YouTube channel](https://www.youtube.com/playlist?list=PLjl-NW1lDZVdISBQVLZ0Rn3PI2xZ2sDW3)*

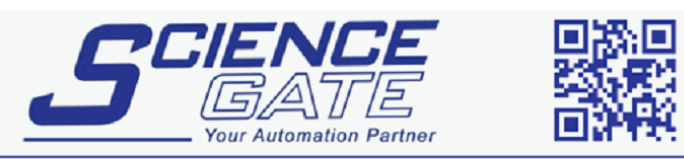

### **SCIGATE AUTOMATION (S) PTE LTD**

No.1 Bukit Batok Street 22 #01-01 Singapore 659592 Tel: (65) 6561 0488 Fax: (65) 6562 0588 Email: sales@scigate.com.sg Web: www.scigate.com.sg

Business Hours: Monday - Friday 8.30am - 6.15pm

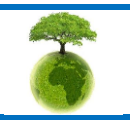

*Please consider the environnement before printing this document. Page : 32 / 32*